# Administration Guide Version 4.8.4.45

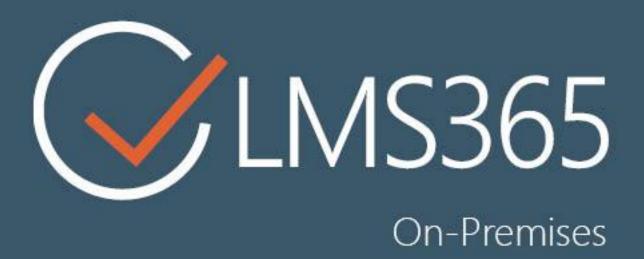

## For Microsoft SharePoint Server

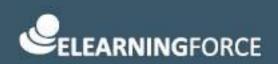

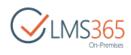

## CONTENTS

| СС | CONTENTS |                                                          |    |  |
|----|----------|----------------------------------------------------------|----|--|
| 1  |          | GLOBAL OPTIONS                                           |    |  |
|    | 1.1      | GLOBAL FEATURES                                          | 7  |  |
|    | 1.2      | CONFIGURING AN ANTI-PLAGIARISM SYSTEM                    | 12 |  |
|    | 1.3      | CONFERENCE FEATURE SET UP                                | 14 |  |
| 2  |          | SITE ORGANIZATIONS MANAGEMENT                            | 26 |  |
|    | 2.1      | ORGANIZATION CREATION                                    | 26 |  |
|    | 2.2      | HOST NAMED ORGANIZATION CREATION                         | 29 |  |
|    | 2.3      | Organizations Hierarchy                                  | 29 |  |
|    | 2.4      | EDITING ORGANIZATION                                     | 29 |  |
|    | 2.5      | ORGANIZATION FEATURES                                    | 28 |  |
|    | 2.6      | DELETING ORGANIZATION                                    | 30 |  |
| 3  |          | COURSE CREATION                                          | 31 |  |
| 4  |          | COURSE ADMINISTRATORS/CREATORS GROUP                     | 38 |  |
| 5  |          | COURSE CATEGORIES MANAGEMENT                             | 39 |  |
|    | 5.1      | MANAGING COURSE CATEGORIES                               | 39 |  |
|    | 5.2      | Adding New Course Category                               | 40 |  |
|    | 5.3      | EDITING COURSE CATEGORY                                  | 40 |  |
|    | 5.4      | Deleting Course Category                                 | 41 |  |
| 6  |          | CREATION OF SCALES, TIME TABLE AND CERTIFICATE TEMPLATES | 42 |  |
| 7  |          | SHARED DOCUMENTS FEATURE SETTINGS                        | 43 |  |
|    | 7.1      | CREATING DOCUMENT SHORTCUTS                              | 43 |  |
|    | 7.2      | Sharing Documents                                        | 45 |  |
| 8  |          | GLOBAL QUESTION POOL FEATURE ACTIVATION                  | 47 |  |
| 9  |          | OFFICE HOURS HOST CREATION                               | 55 |  |
| 10 | )        | SHAREPOINT LMS USER ROLES AND PERMISSIONS                | 57 |  |
|    | 10.1     | SHAREPOINT LMS ORGANIZATION LEVEL ADMINISTRATION         | 58 |  |
|    | 10.2     | SHAREPOINT LMS COURSE LEVEL ADMINISTRATION               | 62 |  |
| 11 |          | OFFICE 365 INTEGRATION WITH SHAREPOINT LMS               | 66 |  |
|    | 11.1     | Account Requirements                                     | 66 |  |
|    | 11.2     | CONFIGURATION                                            | 66 |  |
|    | 11.3     | INTEGRATION                                              | 69 |  |
|    | 11       | 3.1 Office 365 Web Parts                                 | 69 |  |

| Cr. Premises |
|--------------|
|--------------|

|    | 11.3.2 | Sharing Documents | '2 |
|----|--------|-------------------|----|
| 12 | SHARE  | EPOINTLMS LOGGING | 31 |

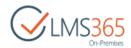

## 1 GLOBAL OPTIONS

### 1.1 Global Features

If you wish to provide your end-users help file in your native language, it is possible to override the help files at **Central Administration** > **Application Management** > **SharePoint LMS** > **Global Features** > **Location of Help Files** section:

It is possible to configure URL prefix for creation of new courses, so that all new courses will be created using the specified managed path. To set it go to **Central Administration** > **Application Management** > **SharePoint LMS** > **Global Features** > **Managed Path for Course Creation** and enable the option selecting 'Yes' radio button. Then select from the dropdown lists prefixes to be assigned to all newly created courses:

| Select the location at which to create courses. This<br>should be a wildcard inclusion managed path defined<br>on the web application. If option is not enabled user<br>can choose any managed path on the course creation<br>page.<br>Existing courses will not be affected. | Specify URL prefix?<br>• Yes No<br>http://sp2013-iwa /course/<br>For host-named courses:<br>http:// <host header=""> /sites/</host> |
|----------------------------------------------------------------------------------------------------|----------------------------------------------------------------------------------------------------|
|----------------------------------------------------------------------------------------------------|----------------------------------------------------------------------------------------------------|

It is also possible to hide the course delete option from the organization's course list to prevent users from deleting courses accidentally at **Central Administration** > **Application Management** > **SharePoint LMS** > **Global Features** > **Hide course delete option** (once courses deleted there is no way to restore course site collections except from the backup):

| Hide course delete option<br>Hide course deletion option from course context menu<br>inside the course list | Hide course delete option?<br>O Yes   No |
|----------------------------------------------------------------------------------------------------|------------------------------------------|
|                                                                                                    | Allow override this option?<br>O Yes  No |

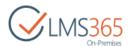

If you allow overriding this option this means that an organization admin will have the choice whether he wants to hide it on the Organization level or not.

In the '**Global Options'** section you may enable/disable course options (which means they will not be visible during course creation) and also allow to override such choice at the organization level:

| Global options |                                   |
|----------------|-----------------------------------|
|                | Options:                          |
|                |                                   |
|                | <ul> <li>Announcements</li> </ul> |
|                | 🗹 🗹 Calendar                      |
|                | Documents                         |
|                | 🗹 🗹 Discussion Board              |
|                | 🗹 🗹 Chat                          |
|                | Mailbox                           |
|                | Links                             |
|                | 🗹 🗹 Learning Module               |
|                | SCORM/AICC                        |
|                | <ul> <li>Quizzes</li> </ul>       |
|                | 🗹 🗹 Assignments                   |
|                | 🗹 🗹 Drop Box                      |
|                | 🗹 🗹 Attendance                    |
|                | 🕑 🗹 Conference                    |
|                | 🕑 🗹 Grade Book                    |
|                | 🕑 🗹 Help                          |
|                | 🗹 🗹 Tracking                      |
|                | <ul> <li>Reports</li> </ul>       |
|                | 🕑 🗹 Wiki Page Library             |
|                | 🕑 🗹 Seating Chart                 |
|                | 🕑 🗹 Staff                         |
|                | 🗹 🗹 Roster                        |
|                | 🗹 🗹 Learners & Groups             |
|                |                                   |

**NOTE:** If you disable a feature on the organization level during "Organization edit" operation, it will not be deleted on a course level, and all the tool information (including tool web parts) will remain; If you disable a feature on a course level, all the tool information (including tool web parts) will be deleted.

The other global options include:

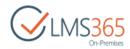

| Hide Site Contents for Learners               |                                                                               |  |  |
|-----------------------------------------------|-------------------------------------------------------------------------------|--|--|
| Specify whether a learner has access to       | Hide Site Contents for learners?                                              |  |  |
| Site Contents page.                           | Yes No                                                                        |  |  |
|                                               | Allow override this option?                                                   |  |  |
|                                               | 🔘 Yes 🕘 No                                                                    |  |  |
|                                               |                                                                               |  |  |
| Hide "Navigate Up" menu in                    |                                                                               |  |  |
| breadcrumbs                                   | Hide "Navigate Up" menu in breadcrumbs?                                       |  |  |
|                                               | 🔘 Yes 💿 No                                                                    |  |  |
|                                               |                                                                               |  |  |
| Reports options                               | Options:                                                                      |  |  |
|                                               | Show all courses (including unpublished)                                      |  |  |
|                                               | <ul> <li>Only show courses which are managed by the course teacher</li> </ul> |  |  |
|                                               | Solution of the courses which are managed by the course teacher               |  |  |
| Additional Options                            |                                                                               |  |  |
|                                               | Options:                                                                      |  |  |
| Choose additional options for<br>organization | Course Flow                                                                   |  |  |
| - guillation                                  | 🖉 🗹 Course Wizard                                                             |  |  |
|                                               |                                                                               |  |  |
| LMS Database                                  |                                                                               |  |  |
| Please specify database settings to allow     | Database Server                                                               |  |  |
| LMS to store information like tracking and    | srv-sql2016                                                                   |  |  |
| usage history e.t.c.                          | Database Name                                                                 |  |  |
|                                               | SP2016_80_Ims_tracking                                                        |  |  |
|                                               | Database authentication                                                       |  |  |
|                                               | Windows authentication (recommended)                                          |  |  |
|                                               | SQL authentication                                                            |  |  |
|                                               | Account                                                                       |  |  |
|                                               |                                                                               |  |  |
|                                               | Password                                                                      |  |  |
|                                               |                                                                               |  |  |
|                                               |                                                                               |  |  |

- Hide Site Contents for Learners select whether Site Contents page will be available for learners;
- Hide "Navigate Up" menu in breadcrumbs select whether "Navigate Up" menu will be available in breadcrumbs on courses pages;
- Reports Options select whether all courses (incl. unpublished) will be available for generating reports in the global Reports on organization, and whether course teachers can generate reports for their own managed courses only.
- Additional Options includes 'Course Flow' and 'Course Wizard' options which provide ability to make up course flows from separate courses and additional functionality during creating course from template on organization (like upload new template or advanced search among existing ones).

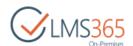

| Profile Settings<br>Profile fields that will show in specified<br>features | Profile properties to show:      |
|----------------------------------------------------------------------------|----------------------------------|
|                                                                            | Pa                               |
|                                                                            | rent                             |
|                                                                            | Parent Access<br>Roster<br>Staff |
|                                                                            | ccess<br>oster<br>Staff          |
|                                                                            | ld ld                            |
|                                                                            | SID                              |
|                                                                            | Active Directory Id              |
|                                                                            | 🔲 🔲 🔲 Account name               |
|                                                                            | 🔲 🔲 🗍 First name                 |
|                                                                            | 🔲 🔲 🔛 Phonetic First Name        |
|                                                                            | 🔲 🔲 🗌 Last name                  |
|                                                                            | 🔲 🔲 🔛 Phonetic Last Name         |
|                                                                            | 🖉 🗹 🖉 Name                       |
|                                                                            | 🔲 📄 📄 Phonetic Display Name      |
|                                                                            | Work phone                       |
|                                                                            | Department                       |
|                                                                            | 🗌 🔲 🔲 Title                      |
|                                                                            | 🔲 📄 🗋 Department                 |
|                                                                            | 🗌 📄 🔛 Manager                    |
|                                                                            | 🖉 🗹 About me                     |
|                                                                            | Personal site                    |
|                                                                            | 🥑 🕑 🕑 Picture                    |
|                                                                            | 🔲 📄 🗍 User name                  |
|                                                                            | Quick links                      |
|                                                                            | 🗌 📄 🔛 Web site                   |
|                                                                            | Public site redirect             |

*LMS Database* – specify database settings to allow SharePoint LMS to store information;

 Profile Settings – select what profile fields you want to show in SharePoint LMS tools like Staff and Roster.

There is also the **Other Configuration Settings** section in **Global features** which is responsible for the following configuration options:

|                              | Cr-Premie                                   |
|------------------------------|---------------------------------------------|
| Other Configuration Settings | Recurring assignment's opening dates limit: |
|                              | Recurring task's generation limit:          |
|                              | Group members count                         |

- Recurring assignment's opening dates limit this setting is used when a recurring assignment is added to a learning module. The number defined here limits the number of entries for opening dates that a user will see in a learning module item's form. The default value is 30 (the value must be from 1 to 365);
- Recurring task's generation limit this setting is used when a recurring assignment is configured to 'Show tasks now' to allow learners preview the task before the opening date. In this case tasks are only generated from current date plus the number of days defined here. The default value is 30 (the value must be from 1 to 365);
- Group members count this number is checked when a group or all domain users are added to course Learner group. In case members' count overflows this number a user is shown a warning and has to confirm it's OK to add them to Learners. The default value is 100 (the value must be from 1 to 100000):

| Office 365 Settings                                                                                                    | Enable intagration with Office 365?                                                                                                    |
|----------------------------------------------------------------------------------------------------|----------------------------------------------------------------------------------------------------|
| Lync Integration Settings<br>These settings are used to access the web<br>service which handles conference<br>scheduling. | Lync web service root site url  Account  Password  Leave Account and Password empty to access to the web service under the web application pool account. |

- Office 365 Settings enable or disable integration with Office 365. See <u>section 11</u> for more details on Office 365 integration;
- Lync Integration settings specify settings for the service which handles conference scheduling. See <u>section 1.3</u> for more details on configuring conference feature.

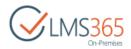

### 1.2 Configuring an Anti-plagiarism System

After configuring the access to the anti-plagiarism tool, SharePoint LMS provides automatic plagiarism control of the uploaded documents from **Assignments** section or documents manually uploaded to SharePoint LMS.

In SharePoint LMS you have a choice of 2 anti-plagiarism systems: *Ephoru* and *Urkund*. You select a system while configuring the <u>Global Features</u>.

To choose a system, do the following:

 Go to Central Administration > Application Management > SharePoint LMS > Global Features, and find the Setup plagiarism checking service section:

| Setup plagiarism checking service | Enable Plagiarism Control?  |
|-----------------------------------|-----------------------------|
|                                   | Allow override this option? |

- 2) Specify the settings:
  - Allow override this option define whether you want the Setup Plagiarism Checking Service section to be available in the Organization Features window in the Settings
     Site Settings menu;
  - *Enable Plagiarism Control* Select *Yes* to enable the anti-plagiarism control option. After it is on, the new fields will appear;
  - Service select an anti-plagiarism system from the drop-down list and specify the settings relevant for the selected system;
  - *Key* type the key you've been provided.
- **NOTE:** <u>A key to the anti-plagiarism system</u> is provided depending on the service the user is subscribed to. <u>The key is not included</u> into the SharePoint LMS license agreement and <u>has to be purchased</u> through a third party company, i.e. **Ephorus** (after purchasing a license you will be sent a <u>handin code</u>, which, in turn, needs to be entered here in the **Key** section).
  - **Urkund** complete the **Urkund e-mail address** field as documents are uploaded to the service by being sent to a special *Urkund* e-mail. The request is sent via the site owner's address; however, if it's missing, the address specified in the Outgoing Email settings is used instead.

It is recommended to inform the service specialists about your email server IP or the domain which your documents will be submitted from.

Once the plagiarism checking process is finished, *Urkund* sends you the notification. Remember to check your Spam box as letters from *Urkund* may be marked as SPAM.

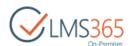

According to the license agreement results, reports are provided within 24 hours; however, normally it takes 4-8 hours:

| Setup plagiarism checking service |                             |
|-----------------------------------|-----------------------------|
|                                   | Enable Plagiarism Control?  |
|                                   | ● Yes ○ No                  |
|                                   | Service<br>Urkund 🔽         |
|                                   | Urkund e-mail address       |
|                                   | admin@elearningforce.com    |
|                                   | Submitter Email             |
|                                   | admin@elearningforce.com    |
|                                   | Account                     |
|                                   | qwerasdf                    |
|                                   | Password                    |
|                                   | •••••                       |
|                                   | Allow override this option? |
|                                   | ⊖ Yes                       |

• **Ephorus** – specify the information on the database where the documents will be stored:

| NOTE: | lt's    | also          | necessary       | to               | have                          | Ephorus                 | support        | set    |
|-------|---------|---------------|-----------------|------------------|-------------------------------|-------------------------|----------------|--------|
|       | http:// | /service.sha  | repointlms.com/ | <u>'Ephorus.</u> | <mark>asmx</mark> as the      | e callback URL f        | or your (custo | mer's) |
|       | handi   | n code. Sor   | ne features can | 't be con        | figured by                    | user manually.          | It's meant the | at you |
|       | need    | to contact E  | phorus support  | to activat       | te or chang                   | e some settings         | :              |        |
|       |         |               |                 |                  |                               |                         |                |        |
|       |         |               |                 |                  |                               |                         |                |        |
|       | ID      | Handin code   |                 | Ve               | rsion                         |                         |                | Edit   |
|       | 01      | (Accepted) ha | ndin code 01    |                  |                               |                         | _              | 2      |
|       | 02      | (Accepted) ha | ndin code 02    |                  | sion 3<br>p://service.sharepo | intlms.com/Ephorus.asmx |                | 2      |

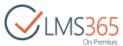

| Setup plagiarism checking service |                                                          |
|-----------------------------------|----------------------------------------------------------|
|                                   | Enable Plagiarism Control?                               |
|                                   | ● Yes ○ No                                               |
|                                   | Service                                                  |
|                                   | Ephorus 🗸                                                |
|                                   | Key:                                                     |
|                                   | qwerasdf                                                 |
|                                   | Database settings                                        |
|                                   | Database Server                                          |
|                                   | SRV-SQLLAB\SPD                                           |
|                                   | Database Name                                            |
|                                   | ephorus                                                  |
|                                   | Database authentication                                  |
|                                   | <ul> <li>Windows authentication (recommended)</li> </ul> |
|                                   | ○ SQL authentication                                     |
|                                   | Account                                                  |
|                                   |                                                          |
|                                   | Password                                                 |
|                                   |                                                          |

3) Click **OK** to save the settings.

### 1.3 Conference Feature Set Up

The conference course tool allows scheduling and conducting online meetings. The scheme of communication between SharePoint LMS and Lync Server is shown below:

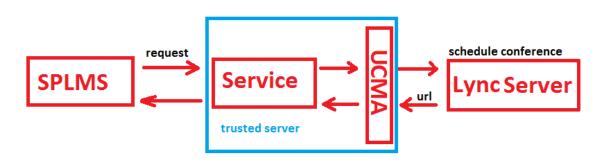

**NOTE:** Integration does not support LYNC in the cloud, just on premises server setup.

To configure integration of LYNC 2013 or LYNC 2010 with SharePoint LMS, do the following:

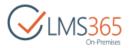

- 1. Configure LYNC 2013 or LYNC 2010, and generate SSL Certificate (communication with other applications and servers requires a certificate);
- 2. Download and install UCMA;
- **NOTE:** The web service that will need to be configured for integration is based on UCMA runtime. Use <u>UCMA 4.0</u> if you're integrating with LYNC 2013. Use <u>UCMA 3.0</u> if you're integrating with LYNC 2010 or both LYNC 2010/2013.
  - 3. Deploy site with the Lync Service. The service should be available from SharePoint LMS. The implementation is based on web service that represents UCMA application and provides communication between LYNC Server and SharePointLMS
    - Example: sup.elearningforce.com

The service is supplied separately from SharePoint LMS.

Current version of the service supposes working with http protocol with Windows authorization.

LYNC Service is a .zip archive with files:

| Date modif |
|------------|
| 23.04.201  |
| 13.03.201  |
| 17.03.201  |
| 23.04.201  |
|            |
|            |
|            |
|            |

Go to IIS. -> Sites ->Add Web Site:

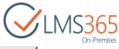

| Add Web Site                                      | ? ×             |
|---------------------------------------------------|-----------------|
| Site name: Application pool:                      |                 |
| DefaultAppPool                                    | S <u>e</u> lect |
| Content Directory                                 |                 |
| Physical path:                                    |                 |
|                                                   |                 |
| Pass-through authentication                       |                 |
| Connect as Test Settings                          |                 |
|                                                   |                 |
| Binding                                           |                 |
| <u>Iype:</u> <u>IP address:</u> P <u>ort</u> :    |                 |
| http All Unassigned 80                            |                 |
| Host name:                                        |                 |
|                                                   |                 |
| Example: www.contoso.com or marketing.contoso.com |                 |
|                                                   |                 |
|                                                   |                 |
| Start Web site immediately                        |                 |
|                                                   | 1               |
| OK                                                | Cancel          |

- Fill Site name;
  - Example: LyncWebServices
- Select physical path to folder with the Lync Service files;
- Select application pool;
- Click Ok.

**NOTE**: Recommendations for the application pool account:

For a UCMA application to function properly, it should be run in the context of an account that is a member of the RTCComponentsUniversalServices group in Active Directory. The recommended approach is to add the computer account to this group, and then run the UCMA application as a Network Service. Alternatively, you can create a new Active Directory identity for the UCMA application, and add it to the RTCComponentsUniversalServices group.

4. Enable Windows Authentication mode:

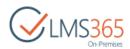

| 📕 Server Manager          |                                                                      |                                               |                      |                                                                                                    |  |  |
|---------------------------|----------------------------------------------------------------------|-----------------------------------------------|----------------------|----------------------------------------------------------------------------------------------------|--|--|
| Elle Action Yiew Help     |                                                                      |                                               |                      |                                                                                                    |  |  |
| († †) 🖄 🔽 🚺               |                                                                      |                                               |                      |                                                                                                    |  |  |
| Server Manager (SUP)      | Internet Information Services (IIS) Manager                          |                                               |                      |                                                                                                    |  |  |
| Application Server        |                                                                      |                                               |                      |                                                                                                    |  |  |
|                           | Connections                                                          | Authentication                                |                      |                                                                                                    |  |  |
| Internet Information Se   |                                                                      |                                               |                      |                                                                                                    |  |  |
| 🕑 🚂 Diagnostics           | Start Page                                                           | Group by: No Grouping •                       |                      |                                                                                                    |  |  |
| Configuration     Storage | Application Pools                                                    | Name 🔶                                        | Status               | Response Type                                                                                                  |  |  |
| E E Skorage               | E Sites                                                              | Anonymous Authentication                      | Enabled              |                                                                                                    |  |  |
|                           |                                                                      | ASP.NET Impersonation                         | Disabled             | The second second second second second second second second second second second second second second second s |  |  |
|                           |                                                                      | Basic Authentication<br>Digest Authentication | Disabled<br>Disabled | HTTP 401 Challenge<br>HTTP 401 Challenge                                                                       |  |  |
|                           | 🖲 🚱 SharePoint - 80                                                  | Forms Authentication                          | Disabled             | HTTP 302 Login/Redirect                                                                                        |  |  |
|                           | G SharePoint Central Administration v4     G SharePoint Web Services | Windows Authentication                        | Enabled              | HTTP 401 Challenge                                                                                             |  |  |
|                           | Government and a services                                            |                                               |                      |                                                                                                    |  |  |
|                           |                                                                      |                                               |                      |                                                                                                    |  |  |
|                           |                                                                      |                                               |                      |                                                                                                    |  |  |
|                           |                                                                      |                                               |                      |                                                                                                    |  |  |

**NOTE**: Other settings depend on customer's wish.

- Configure SPLMS settings to access the LYNC Service.
   Go to Global features >LYNC Integration Settings and set authentication parameters for the Service.
  - vice.
    - Example:

| Lync Integration Settings                                                                 | Luna unda ana úna ana taite und                                                 |                 |        |
|-------------------------------------------------------------------------------------------|---------------------------------------------------------------------------------|-----------------|--------|
| These settings are used to access the web<br>service which handles conference scheduling. | Lync web service root site url<br>http://sup.elearningforce.com                 |                 |        |
|                                                                                           | Account                                                                         |                 |        |
|                                                                                           | ELEARNINGFORCE\administrator                                                    |                 |        |
|                                                                                           | Password                                                                        | 1               |        |
|                                                                                           | ******                                                                          |                 |        |
|                                                                                           | Leave Account and Password empty to access to the web application pool account. | the web service | under  |
|                                                                                           |                                                                                 |                 |        |
|                                                                                           |                                                                                 | OK              | Cancel |

- LYNC web service root site url enter path to the Service (in our example it is sup.elearningforce.com);
- Account specify account that has access to the Service;
- Password type the account password.
- 6. In the web.config of the Service provide the friendly name of the certificate that should be used to communicate with the Lync server.

If the application is using mutual transport - layer security (TLS) it must have adequate permissions to access the certificate in the local computer certificate store that it will use to

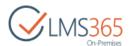

authenticate with LYNC Server. You can confirm this by right - clicking on the certificate in the Certificates management console and selecting All Tasks ⇔ Manage Private Keys.

• Example:

| 🐟 🖄 📅 📋 💿 🐟 📝 🗊                                                  | [a]                    |                                      |                 |                       |                        |
|------------------------------------------------------------------|------------------------|--------------------------------------|-----------------|-----------------------|------------------------|
| Console Root                                                     |                        |                                      |                 |                       |                        |
|                                                                  | Issued To 🗠            | Issued By                            | Expiration Date | Intended Purposes     | atus                   |
| 🔯 Certificates - Current User                                    | SUP.elearningforce.com | Elearningforce Class 1 Issuing SubCA | 07.03.2015      | Client Authentication | SUP.elearningforce.com |
| Certificates (Local Computer)                                    | WMSvc-SUP              | WM5vc-SUP                            | 27.11.2022      | Server Authentication | ATTONIO S              |
| Personal                                                         |                        |                                      |                 |                       |                        |
| Certificates                                                     | 1                      |                                      |                 |                       |                        |
| Trusted Root Certification Authorities                           | 1                      |                                      |                 |                       |                        |
| Enterprise Trust                                                 | 1                      |                                      |                 |                       |                        |
| Intermediate Certification Authorities                           | 1                      |                                      |                 |                       |                        |
| Trusted Publishers     Intrusted Certificates                    | 1                      |                                      |                 |                       |                        |
| Untrusted Certificates Hird-Party Root Certification Authorities | 1                      |                                      |                 |                       |                        |
| Trusted People                                                   | 1                      |                                      |                 |                       |                        |
| E Emote Desktop                                                  | 1                      |                                      |                 |                       |                        |
| Certificate Enrollment Requests                                  | 1                      |                                      |                 |                       |                        |
| SharePoint                                                       | 1                      |                                      |                 |                       |                        |
| Smart Card Trusted Roots                                         | 1                      |                                      |                 |                       |                        |
| Trusted Devices                                                  | 1                      |                                      |                 |                       |                        |
|                                                                  | 1                      |                                      |                 |                       |                        |

#### Web.config:

| </th <th>Provide the friendly name of the certificate that should be used to communicate with the server</th> <th>-&gt;</th> | Provide the friendly name of the certificate that should be used to communicate with the server | -> |
|----------------------------------------------------------------------------------------------------|-------------------------------------------------------------------------------------------------|----|
| </th <th>The sample looks for a matching cert in the LocalComputer/Personal store&gt;</th> <th></th>                         | The sample looks for a matching cert in the LocalComputer/Personal store>                       |    |
| <add< td=""><td><pre>key="CertificateFriendlyName" value="SUP.elearningforce.com"/&gt;</pre></td><td></td></add<>            | <pre>key="CertificateFriendlyName" value="SUP.elearningforce.com"/&gt;</pre>                    |    |

7. Configure Service to work with LYNC server. Perform the following actions:

#### **Create new Trusted Application pool:**

Start the LYNC server Topology Builder -> LYNC server -> Trusted application servers->Actions->New Trusted application Pool.

- Type the Pool FNDQ and click Next
  - Example: sharepoint2013-int.elearningforce.com

| le.                                                                                                    | Define New Trusted Application Pool                                                                                                    | x   |  |  |  |
|----------------------------------------------------------------------------------------------------|----------------------------------------------------------------------------------------------------|-----|--|--|--|
|                                                                                                    | Define the Trusted Applications pool FQDN                                                                                                    |     |  |  |  |
| the pool                                                                                                    | e fully qualified domain name (FQDN) for the Trusted Applications pool, and indicate whether<br>will be single-server or multiple-server. Important: A single-server pool cannot be converted lat<br>iple-server pool. | :er |  |  |  |
| Pool F <u>Q</u> D                                                                                                    | N: *                                                                                                    | 3   |  |  |  |
| _                                                                                                    | iple computer pool<br>t this option if you want this pool to support load balancing and high availability.                                                                                                    |     |  |  |  |
| <ul> <li>Single computer pool</li> <li>Select this option if you have a small deployment and you do not need load balancing or high availability.</li> </ul> |                                                                                                    |     |  |  |  |
|                                                                                                    |                                                                                                    |     |  |  |  |
| Help                                                                                                    | <u>B</u> ack <u>N</u> ext Cancel                                                                                                    |     |  |  |  |

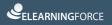

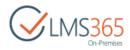

- Type the Computer FNDQ and click Next
  - Example: sup.elearningforce.com

| Define New Trusted Application Po                                       | ool 🛛 🗶     |
|-------------------------------------------------------------------------|-------------|
| Define the computers in this pool.                                      |             |
| Define the computers that make up the pool. At least one computer is re | quired.     |
| <u>C</u> omputer FQDN: *                                                | Add         |
|                                                                         | Update      |
|                                                                         | Remove      |
|                                                                         |             |
|                                                                         |             |
|                                                                         |             |
|                                                                         |             |
|                                                                         |             |
|                                                                         |             |
| Help <u>B</u> ack                                                       | Next Cancel |

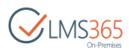

- Check Associate next hop pool option -> Select you pool and click Finish

| 28 Define New Trusted Application Pool                                                        | x |
|-----------------------------------------------------------------------------------------------|---|
| Select the next hop server                                                                    |   |
| Select the Front End pool to be used as the next hop server for the Trusted Application pool. |   |
| Associate next hop pool                                                                       |   |
| Next hop pool:                                                                                |   |
| L13-POOL.elearningforce.com ElearningForce                                                    |   |
|                                                                                               |   |
|                                                                                               |   |
|                                                                                               |   |
|                                                                                               |   |
|                                                                                               |   |
|                                                                                               |   |
|                                                                                               |   |
|                                                                                               |   |
|                                                                                               |   |
| Help <u>B</u> ack <u>F</u> inish Cancel                                                       |   |
|                                                                                               |   |

Select Action -> Topology -> Publish.

#### **Create new Trusted Application:**

Start Lync Server PS

Enter command *New-CsTrustedApplication* and fill the information:

- ApplicationId: forexample
- TrustedApplicationPoolFqdn: sharepoint2013-int.elearningforce.com
- Port: 15123

**NOTE**: **WARNING!** The following changes must be made in order the operation to be completed.

Enable-CsTopology must still be run for all changes to take effect. Get-CsTrustedApplication

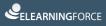

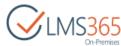

|                                                                                                    | CVLMS365                                                                                                    |
|----------------------------------------------------------------------------------------------------|----------------------------------------------------------------------------------------------------|
| <b>G</b>                                                                                                    | Administrator: Lync Server Management Shell                                                                                                    |
| PS C:\Users\administrator.B                                                                                                    | LEARNINGFORCE> New-CsTrustedApplication                                                                                                    |
| Supply values for the follo<br>ApplicationId: forexample<br>Trustedemlicationrooirqun:<br>Port: 15123<br>WARNING: the following chan | tion at command pipeline position 1<br>Wing parameters:<br>sharepoint2013-int.elearningforce.com<br>ges must be made in order for the operation to be complete.<br>1 be run for all changes to take effect.                                                                                                    |
| ComputerGruus<br>ServiceGruu<br>Protocol<br>ApplicationId<br>IrustedApplicationPoolFqdn<br>Port                                      | : sharepoint2013-int.elexeningforce.con/uentapplication:forexample:                                                                                                    |
| PS C:\Users\administrator.E                                                                                                    | LEARNINGFORCE> Get-CsTrustedApplication                                                                                                    |
| ComputerGruus<br>ServiceGruu<br>Protocol<br>ApplicationId<br>TrustedApplicationPoolFqdn                                              | : sharepoint2013-int.elearningforce.com/urn:application:lmsscheduleconferenceapp<br>( <rv08.elearningforce.com@elearningforce.com gruu;opaque="srvv:lmsscheduleconferenceapp:1L22yxnvEleWSK_MmKpjugAA,&lt;br">srv06.elearningforce.com<br/>sip:srv06.elearningforce.com@elearningforce.com;gruu;opaque=srvv:lmsscheduleconferenceapp:9KL5R0UUf1GG9CS0uls_CAAA)<br/>sip:srv06.elearningforce.com@elearningforce.com;gruu;opaque=srvr:lmsscheduleconferenceapp:7KL5R0UUf1GG9CS0uls_CAAA)<br/>sip:srv06.elearningforce.com@elearningforce.com;gruu;opaque=srvr:lmsscheduleconferenceapp:7KL5R0UUf1GG9CS0uls_CAAA)<br/>sip:srv06.elearningforce.com@elearningforce.com?gruu;opaque=srvr:lmsscheduleconferenceapp:7C2Gzm1Wul-whXFMhNUyzQAA<br/>sip:sharepoint2013-int.elearningforce.com<br/>sharepoint2013-int.elearningforce.com<br/>solver sharepoint2013-int.elearningforce.com</rv08.elearningforce.com@elearningforce.com>                                                                                                    |
| ComputerGruus<br>ServiceGruu<br>Protocol<br>ApplicationId                                                                            | : sharepoint2013-int.elearningforce.com/unriapplication:forexample<br>: {srv08.elearningforce.com/unriapplication:forexample<br>: {srv08.elearningforce.com/unriapplication:forexample:EU_jonNON/unriapple:EU_jonNON/unriapple:EU_jonN |
| Port<br>LegacyApplicationName                                                                                                    | : 15123<br>: forexample                                                                                                    |
| ServiceGruu<br>Protocol<br>ApplicationId<br>IrustedApplicationPoolFgdn                                                               | : sharepoint2010-int.elearningforce.com/urntapplication:testapp<br>: Kest,elearningforce.com siptest.elearningforce.com/elearningforce.com;gruu;opaque=srvr:testapp:P3zvGH4Cs16J-9AUKWI3;AAA,<br>sup.elearningforce.com siptexp.elearningforce.com/elearningforce.com;gruu;opaque=srvr:testapp:3_gRpuLsF180;PUKEF-UFAAA)<br>: sip:sharepoint2010-int.elearningforce.com/elearningforce.com;gruu;opaque=srvr:testapp:27Ee0u2-FVm07CynQFqbAAA<br>: urntapplication:testapp<br>: sharepoint2010-int.elearningforce.com<br>: sharepoint2010-int.elearningforce.com<br>: sharepoint2010-int.elearningforce.com<br>: 1900:<br>: testapp                                                                                                    |

### **Create new Trusted Application end point:**

Start Lync Server PS

Enter command *New-CsTrustedApplicationEndPoint* and fill the information:

- TrustedApplicationPoolFqdn: sharepoint2013-int.elearningforce.com -
- ApplicationId: forexample
- Get-CsTrustedApplicationEndPoint

| <b>R</b>                                                                                                    | Administrator: Lync Server Management Shell                                                                                                    | _ 🗆 X       |
|----------------------------------------------------------------------------------------------------|----------------------------------------------------------------------------------------------------|-------------|
| cmdlet New-CsTrustedApp]<br>Supply values for the fo                                                                                                    | pr.ELEARNINGFORCE> New-CsTrustedApplicationEndPoint<br>LicationEndpoint at command pipeline position 1<br>Iloying marameters:<br>dat: sparepoint2013-int.elearningforce.com                                                                                                    | ^           |
| ApplicationId: torexampl<br>RegistrarPool :<br>RegistrarPool :<br>HoneServer :<br>OwnerUrn :<br>SipAddress :<br>SipAddress :<br>SipAdvess :<br>DisplayNumber :<br>LineIRI :<br>PrimaryLanguage :<br>SecondaryLanguage : | te<br>CM=(daa769c5-2b70-4e5a-aif3-923b9d7b1477),CM=Application Contacts,CM=RTC Service,CN=Services,CN=Configuration,DC=elearningfo<br>CM=Lo Services,CM=Hicrosoft,CM=1:1,CM=Fools,CM=RTC Service,CN=Services,CN=Configuration,DC=elearningforce,DC=con<br>turn:application:forexample<br>sip:RtcApplication=f2541de=7d6c=404e=99fb=6bc?fa7112660elearningforce.con<br>0                                                               | דנפ,DC=con  |
| ExUmEnabled =<br>Enabled =                                                                                                    | False<br>False<br>True<br>pr.ELEARNINGFORCE> Get-CsTrustedApplicationEndPoint                                                                                                    |             |
| RegistrarPool<br>HomeServer =<br>OwnerUrn s<br>Sipfidtress =<br>DisplayName<br>DisplayName<br>DisplayNamber =<br>ParinaryLanguage<br>SecondaryLanguages =<br>SecondaryLanguages =<br>EnterpriseVoiceEnabled =           | : CN=Lc: Services.CN=Microsoft.CN=1:1,CN=Fools,CN=RTC: Service,CN=Services,CN=Configuration,DC=elearningforce,DC=con<br>um:application:Insecheduleconferenceapp<br>sip:RtcApplication=44a7b764=f634=4e23=bc2b=d91969a79532@elearningforce.con<br>g<br>g                                                                                                    | rce,DC=com  |
| RegistrarPool<br>RegistrarPool<br>NomedUn<br>SipAddress<br>DisplayNumber<br>DisplayNumber<br>DisplayNumber<br>EncondaryLanguage<br>SecondaryLanguages<br>EnterpriseVoiceEnabled<br>ExtmEnabled                          | um implication (testapp<br>sip:RcApplication - 18ebc604-0046-495b-aa52-2d24a49e24f50elearningforce.com<br>0<br>0                                                                                                    | urce,DC=com |
| ExUmEnabled :                                                                                                    | : CM=Cdaa769c5-21790-de5a-atf3-923b9d7b1477)_CN=Application Contacts_CN=RTC Service_CN=Services_CN=Configuration_DC=elearningfo<br>:113=PODL. bearningforce.com<br>:N=Lo Services_CN=Microsoft_CN=1:1_CN=Poole_CN=RTC Service_CN=Services_CN=Configuration_DC=elearningforce.DC=con<br>:n= subjection=5-descended<br>:int = subjection=5-descended<br>:int = subjection=6<br>:0<br>:0<br>:0<br>:0<br>:0<br>:0<br>:0<br>:0<br>:0<br>:0 | rce,DC=con  |

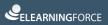

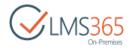

#### Specify these settings in the web.config:

<!-- The port that the application contact is configured to use. -->
<add key="ApplicationPort" value="15123"/>
<!-- The GRUU that the application contact is assigned. -->
<add key="ApplicationGRUU" value="sip:sharepoint2013-int.elearningforce.com@elearningforce.com;gruu;opaque=srvr:forexample:BUjJmN8MvlmIRAV9Vo\_1BgAA"/>
<!-- The URI of the contact, in the format user@host -->
<add key="ApplicationContactURI" value="RtcApplication-ef2541de-7d6c-404e-99fb-6bc7fa711266@elearningforce.com"/></a>

Additional settings of the web.config: Title of the LYNC Front End:

|                                                                                                    | Lync Server 2013, Topology Bu                               |
|----------------------------------------------------------------------------------------------------|-------------------------------------------------------------|
| <u>File Action H</u> elp                                                                                                    |                                                             |
| <ul> <li>Lync Server</li> <li>ElearningForce</li> <li>Lync Server 2010</li> <li>Lync Server 2013</li> <li>Standard Edition Front End Servers</li> <li>Enterprise Edition Front End pools</li> <li>Enterprise Edition Front End pools</li> <li>Enterprise Edition pools</li> <li>Director pools</li> <li>Mediation pools</li> <li>Persistent Chat pools</li> <li>Edge pools</li> <li>Trusted application servers</li> <li>Shared Components</li> <li>Branch sites</li> </ul> | The properties for this item are not available for editing. |

<!-- Provide the FQDN of the Microsoft Lync Server on the topology. --> <add key="ServerFQDN" value="L13-FE.elearningforce.com"/>

Title of the Trusted Application server:

| Lync Server 2013, Topology Builder                          |
|-------------------------------------------------------------|
|                                                             |
| The properties for this item are not available for editing. |
|                                                             |

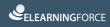

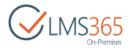

```
<!-- Provide the FQDN of the Machine that the Application contact is configured to. --> <add key="ApplicationHostFQDN" value="sup.elearningforce.com"/>
```

All users who will be using conferencing should have a SIP address. It has to be defined by LYNC administrator on the LYNC server in the Control Panel.

To assign SIP addresses do the following:

1) Go to Users section and click Enable users:

| Pro la | Lync Server 2           | .013                                |                      |                                 |                             | Administrator   5 | Sign out<br>.0.7577.0 |
|--------|-------------------------|-------------------------------------|----------------------|---------------------------------|-----------------------------|-------------------|-----------------------|
| -      | Home                    | User Search                         |                      |                                 |                             |                   |                       |
| 22     | Users                   | • Search O LDAP search              |                      |                                 |                             |                   |                       |
| 24     | Topology                | Search for users by typing a user's | enere es elision de  | sd filter                       | 🛶  😽 + Add filter           |                   | ¥                     |
| Ģ      | IM and Presence         | amon for every of the d a sets a    | tourne en enere y re | in lines                        |                             |                   |                       |
| 6      | Voice Routing           | 🕄 Enable users 💌 🥖 Edit 🔻           | Action *             |                                 |                             |                   | 0                     |
| 8      | Voice Features          | Enable users                        | + Enabled            | SIP address                     | Registrar pool              | Telephony         |                       |
| 23     | Response Groups         | Enable contacts tor                 | 1                    | siptimsadmin@elearningforce.com | LYNC-POOLelearningforce.com | PC-to-PC only     |                       |
| Q      | Conferencing            |                                     |                      |                                 |                             |                   |                       |
| 5      | Clients                 |                                     |                      |                                 |                             |                   |                       |
| 許      | External User<br>Access |                                     |                      |                                 |                             |                   |                       |

2) Click Add:

| Lync Server 2   | 2013 Administrator   Si                           |
|-----------------|---------------------------------------------------|
|                 | User Search                                       |
| Home            |                                                   |
| 🔒 Users         |                                                   |
| Topology        | New Lync Server User                              |
| IM and Presence | * Enable X Cancel                                 |
| Voice Routing   | Users:*                                           |
| Voice Features  | Display name Status Add                           |
| Response Groups | Remove                                            |
| Conferencing    |                                                   |
| Clients         | Assign users to a pool:*                          |
|                 | <b>T</b>                                          |
| Access          | Generate user's SIP URI:                          |
| Monitoring      | Use user's email address                          |
| and Archiving   | Use the user principal name (UPN)                 |
| Security        | O Use the following format:                       |
|                 | <firstname>.<lastname> @ •</lastname></firstname> |
| Network         | Use the following format:                         |
| Configuration   | <samaccountname> @ *</samaccountname>             |
|                 | Specify a SIP URE                                 |

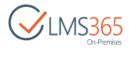

3) Search and select users from AD:

| ener nom ner                                     | ive Directory   |                        |                                |                          | 0    |
|--------------------------------------------------|-----------------|------------------------|--------------------------------|--------------------------|------|
| <ul> <li>Search O LI</li> <li>learner</li> </ul> | DAP search      | ×                      | Find + Add filter              |                          |      |
|                                                  |                 |                        |                                |                          |      |
| Name 🔺                                           | Display name    | Email                  | User principal name (UPN)      | Search res<br>First name | Las  |
| Fujitsu Learner                                  | Fujitsu Learner |                        | fujitsu_i@elearningforce.com   | Fujitsu                  | Lea  |
| Fujitsu_Learner                                  | Learner Fujitsu | wisanu@th.fujitsu.com  | Fujitsu_Learner                | Learner                  | Fuji |
| HO Learner                                       | HO Learner      |                        | hol@elearningforce.com         | но                       | Lea  |
| 1                                                | Learner 1       | 1@elearningforce.com   | 1@elearningforce.com           | Learner 1                |      |
| 10                                               | Learner 10      | 110@elearningforce.com | 110@elearningforce.com         | Learner 10               |      |
| 12                                               | Learner 2       | 12@elearningforce.com  | 12@elearningforce.com          | Learner 2                |      |
| 3                                                | Learner 3       | 13@elearningforce.com  | I3@elearningforce.com          | Learner 3                |      |
| 14                                               | Learner 4       | I4@elearningforce.com  | I4@elearningforce.com          | Learner 4                |      |
| 15                                               | Learner 5       | I5@elearningforce.com  | I5@elearningforce.com          | Learner 5                |      |
| 16                                               | Learner 6       | 16@elearningforce.com  | I6@elearningforce.com          | Learner 6                |      |
| 17                                               | Learner 7       | 17@elearningforce.com  | 17@elearningforce.com          | Learner 7                |      |
| 8                                                | Learner 8       | IS@elearningforce.com  | IS@elearningforce.com          | Learner 8                |      |
| 19                                               | Learner 9       | 19@elearningforce.com  | 19@elearningforce.com          | Learner 9                |      |
| Learner 21                                       | Learner 1       | Im21@efi.com           | Learner 21                     | Learner                  | 1    |
| Learner 22                                       | Learner 22      | LRN22@efl.com          | Learner 22                     | Learner                  | 22   |
| learner anzl                                     | learner anz1    |                        | learneranz1@elearningforce.com |                          |      |
| Learner LT1                                      | Learner LT1     |                        | LTL1@elearningforce.com        | Learner LT1              |      |
| Learner LT2                                      | Learner LT2     |                        | LTL2@elearningforce.com        | Learner LT2              |      |
| Learner LT3                                      | Learner LT3     |                        | LTL3@elearningforce.com        | Learner LT3              |      |
| Learner LT4                                      | Learner LT4     |                        | LTL4@elearningforce.com        | Learner LT4              |      |
| ·                                                |                 |                        |                                |                          | - +  |

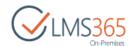

4) Assign users to a pool and select how users' SIP address will be generated (for example, users' email addresses):

| nc Server 2013 | 3                                                                          |   |     |
|----------------|----------------------------------------------------------------------------|---|-----|
|                | User Search                                                                |   |     |
| me l           |                                                                            |   |     |
|                | -                                                                          |   |     |
| ology          | New Lync Server User                                                       |   |     |
| and Presence   | * Enable X Cancel                                                          |   |     |
| ce Routing     | Users:*                                                                    | _ |     |
| ce Features    | Display name Status                                                        |   | Add |
| ponse Groups   |                                                                            |   |     |
| nferencing     | Learner 10                                                                 |   |     |
| -              | Learner 2                                                                  |   |     |
| ents           | Assign users to a pool:*                                                   | • |     |
| ernal User     |                                                                            |   |     |
| nitoring       | Generate user's SIP URI:<br>• Use user's email address                     |   |     |
| 1 Archiving    | Use the user principal name (UPN)                                          |   |     |
| urity          | Use the following format:                                                  |   |     |
| twork          | <firstname>.<lastname> @ Ouse the following format:</lastname></firstname> | Ŧ |     |
| nfiguration    | <samaccountname> @</samaccountname>                                        | * |     |
|                | <ul> <li>Specify a SIP URI:</li> </ul>                                     |   |     |
|                | siprexample                                                                | Ŧ |     |
|                | Telephony:                                                                 |   |     |
|                | PC-to-PC only                                                              | - | ?   |
|                | Line URI:                                                                  |   |     |
|                | tel+123456                                                                 |   | ?   |
|                | Conferencing policy:                                                       |   |     |
|                | <automatic></automatic>                                                    | • |     |
|                | Client version policy:                                                     |   |     |
|                | <automatic></automatic>                                                    | • |     |
|                | PIN policy:                                                                |   |     |
|                | <automatic></automatic>                                                    | • |     |
|                | External access policy:                                                    |   |     |
|                | <automatic></automatic>                                                    | • |     |
|                | Archiving policy:                                                          |   |     |
|                |                                                                            | 1 | -   |

### 5) Click Enable.

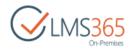

## 2 SITE ORGANIZATIONS MANAGEMENT

### 2.1 Organization Creation

To create the new Organization, do the following:

 Go to Central Administration > Application Management, and find SharePoint LMS section:

| ** | ELEARNINGFORCE – SharePoint LMS<br>Organizations   Create Organization   Delete Organization   Edit Organization   Global Features   Manage License Information  <br>Office Hours Host |
|----|----------------------------------------------------------------------------------------------------|
|----|----------------------------------------------------------------------------------------------------|

2) Click the **Create Organization** link. The following form will appear:

| Create Organiza                                                                                                    | ation o                                            |
|----------------------------------------------------------------------------------------------------|----------------------------------------------------|
| Web Application<br>Select a web application.<br>To create a new web application go to<br>New Web Application page.                                                                                | OK Cancel<br>Web Application: http://spd-moss13/ - |
| Title and Description<br>Type a title and description for your new<br>site. The title will be displayed on each<br>page in the site.                                                              | Title:<br>Description:                             |
| Web Site Address<br>Specify the URL name and URL path to<br>create a new site, or choose to create a<br>site at a specific path.<br>To add a new URL Path go to the Define<br>Managed Paths page. | URL:<br>http://spd-moss13                          |

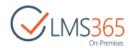

- *Title* type the organization title.
- *Description* type the description if needed.
- URL specify the UNIQUE location for the organization
- *Parent Organization* specify a parent organization if you need it for your organizations hierarchy:

| Parent Organization                               |               |                |  |
|---------------------------------------------------|---------------|----------------|--|
| Specify parent organization for this organization | Organization: | No selection • |  |

### a) Click No selection > Change Organization:

| Parent Organization<br>Specify parent organization for this | Organization: No selection - |
|-------------------------------------------------------------|------------------------------|
| organization                                                | Change Organization          |

- b) In the open dialog box, select the name of the earlier created organization. Its name will become highlighted;
- c) Click **OK**:

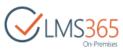

| Primary Site Collection Administrator                                                                                                    | User name:               |          |
|----------------------------------------------------------------------------------------------------|--------------------------|----------|
| Specify the administrator for this site<br>collection. Only one user login can be<br>provided; security groups are not<br>supported.           |                          | <b>₽</b> |
| Secondary Site Collection<br>Administrator                                                                                                    | User name:               |          |
| Optionally specify a secondary site<br>collection administrator. Only one user<br>login can be provided; security groups<br>are not supported. |                          | \$√ 📑    |
| Theme                                                                                                    |                          |          |
| Specify the theme for the site collection.<br>To add a new theme install custom<br>SPLMS theme.                                                | Default (no theme)       |          |
| Language                                                                                                    | Select a language:       |          |
| Specify the language for this Web site<br>collection                                                                                           |                          |          |
| Quota Template                                                                                                    | Select a quota template: |          |
| Select a predefined quota template to<br>limit resources used for this site<br>collection.                                                     | <none></none>            |          |
| To add a new quota template, go to the<br>Manage Quota Templates page.                                                                         |                          |          |

- Primary Site Collection Administrator specify the main administrator for the new organization; use the Check Names (<sup>§</sup>) or Browse (<sup>11</sup>) buttons to find users;
- Secondary Site Collection Administrator if needed, specify another administrator;
- Theme select the theme for the site collection;
- Language specify the language for the web site collection;
- Quota Template indicate quota template to limit resources used for the collection;
- Complete the form. (Option: You can use Managed paths to separate sites and courses of different organizations (schools, faculties, branches) to avoid problems with duplicate names);
- 4) Click **OK**.
- **NOTE**: Make sure you select the right language while creating organizations, it cannot be changed later.
- **NOTE**: Make sure you select the right web application while creating organizations; otherwise it will not appear in front end interface.

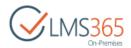

### 2.2 Host Named Organization Creation

Host Named Site Collection is a feature of SharePoint that allows individual site collections to have their own top-level URL. To create a Host Named Site for SharePoint LMS solution, use the following stsadm command:

stsadm -o createorganization -url "http://custom-host/lms" -title
"Hostnamed Org" -owner example\administrator -hostHeaderWebApplication
http://real-webapplication-url

After an organization is created, you can create host named courses by regular ways (through the UI).

**NOTE:** Using a Host Named Site Collection has the following limitations:

- You cannot create several SharePoint LMS sites (organizations and courses) with the same Server Relative URL within one web application;
  - If the organization is host named, you can create host named courses ONLY within the organization.

### 2.3 Organizations Hierarchy

organization

To create a structured organization hierarchy, specify a higher level organization in the **Parent Organization** section of the organization creation form:

Parent Organization

Specify parent organization for this

Organization: home -

## 2.4 Editing Organization

To edit an organization, click **Edit Organization** in Central Administration section, and select the organization you would like to change. The form will open:

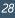

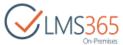

|                                                                                                    |                               |                 | Uni-Premises |
|----------------------------------------------------------------------------------------------------|-------------------------------|-----------------|--------------|
| Edit Organizatio                                                                                                    | n o                           |                 |              |
|                                                                                                    | Web Application:              | http://spd-moss | 13/ •        |
|                                                                                                    |                               | ОК              | Cancel       |
| Organization<br>Browse for organization to be edited.                                                                       | Organization: LMS -           |                 |              |
| Url                                                                                                    | http://spd-moss13/lms         |                 |              |
| Technical Administrators                                                                                                    | Technical Administrators      |                 |              |
| Title and Description<br>Type a title and description for site. The<br>title will be displayed on each page in<br>the site. | Title:<br>LMS<br>Description: |                 |              |
| Parent Organization<br>Specify parent organization for this<br>organization                                                 | Organization: home -          |                 |              |

- Organization select the organization to be edited;
- URL location of the selected organization (cannot be edited);
- Technical Administrators select user(s) to grant permissions of Technical Administrator;
- **NOTE:** We recommend adding single users but not groups to this field (since they will be granted Site Collection Administrator's permissions to the organization's courses, and SharePoint does not handle groups for Site Collection Administrators).
  - Title and Description edit the title and description if needed;
  - *Parent Organization* select a parent organization if you need it for your organizations hierarchy;
  - *Primary Site Collection Administrator* specify the main administrator for the organization; use the **Check Names** (<sup>SU</sup>) or **Browse** (<sup>SU</sup>) buttons to find users;
  - Secondary Site Collection Administrator if needed, specify another administrator;

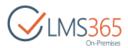

- Quota Template – indicate quota template to limit resources used for the collection.

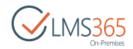

## 2.5 Organization Features

To specify the main organization features, do the following:

- 1) Go to Central Administration > Application Management > SharePoint LMS > Global Features:
- Setup plagiarism checking service specify the anti-plagiarism system. For the additional information check the Chapter 1.2 <u>Configuring an Anti-plagiarism System</u>;
- Hide course deletion option specify whether you want to hide this option on the Organization level or not;
- Global Options specify menus to be shown in the left navigation bar on the Course level;
- Report Options:
  - Show all courses (including unpublished) specify whether all courses (including unpublished) will be available for generating reports in the global **Reports** section on the Organization level;
  - Only show courses which are managed by the course teacher specify whether course teachers can generate reports for their own managed courses only.
- Additional Options specify whether to provide additional functionality during creating course from template on Organization level (like uploading new templates or advanced search among existing ones);
- Organizational Settings:
  - Show "Courses" left navigation bar select Yes to place the Courses link to the current Organization left navigation bar:

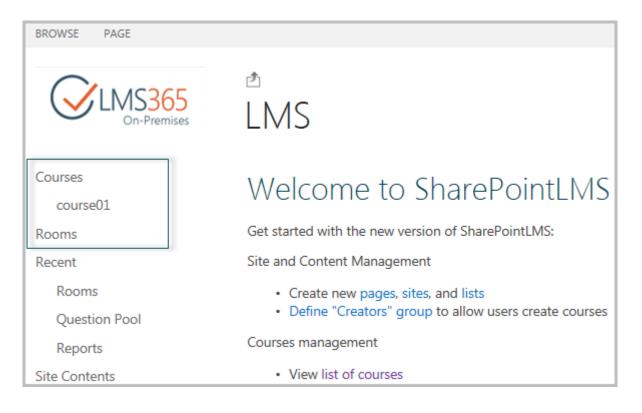

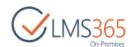

• Hide anyway to create a new course besides from a template – select Yes to remove the Create Course button from the Courses Tools tab on the ribbon menu and from the Settings menu:

| BROWSE COU         | JRSE TOOLS           |                                |          |            |          |
|--------------------|----------------------|--------------------------------|----------|------------|----------|
|                    |                      | Current View:                  | Search   |            |          |
| Create Course From | Change Item<br>Order | Published Course: *            |          |            |          |
| Template           |                      |                                |          |            |          |
| New                | Mi                   | anage Views                    | 2        | iearch     |          |
| Recent             |                      |                                |          |            |          |
| Rooms              |                      |                                |          |            |          |
| Question Po        | ool                  | Title                          | D        | escription | Nickname |
| Reports            |                      | course01                       |          |            |          |
|                    |                      | Teach                          | er 1 - 🖸 | 2          |          |
|                    |                      | Shared with                    |          | Se         |          |
|                    |                      | Shared with                    |          |            |          |
|                    |                      | Add an app                     |          |            |          |
|                    | :                    | Site contents                  |          |            |          |
|                    |                      | Change the look                |          |            |          |
|                    | :                    | Site settings                  | 1        | =          |          |
|                    |                      | Create Course from<br>Template |          |            |          |
|                    |                      | Courses                        |          |            |          |
|                    |                      | Course Flows                   | _        |            |          |
|                    |                      | My Course Flows                |          |            |          |
|                    |                      | Course Flow Grade              | Book     |            |          |
|                    |                      | Categories                     |          | -          |          |

2) Click **OK** to save the changes OR **Cancel** to discard them.

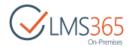

## 2.6 Deleting Organization

To delete organization, click **Delete organization** in **SharePoint LMS** Central Administration section, and select the organization you would like to delete:

| Delete Organizatio                                        | )N 🛈                 |                    |
|-----------------------------------------------------------|----------------------|--------------------|
|                                                           | Web Application: htt | :p://spd-moss13/ ╺ |
| Organization<br>Browse for an organization to be deleted. | Organization: LMS -  | Delete Cancel      |
|                                                           |                      | Delete Cancel      |

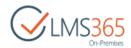

## **3 COURSE CREATION**

ApplicationTo ensure the users do not meet errors during creating courses make sure thePool Accountidentity associated with the application pool running corresponds to theRequirements:following minimum of required permissions:

- a. Databases:
  - (standard application pool account rights) member of WSS\_CONTENT\_APPLICATION\_POOLS on CA databases (farm configuration database & SharePoint\_Admin content database) + db\_owner on web application's content databases.
  - EXECUTE permission on Server farm configuration databases (SharePoint\_Config).
  - db\_owner on SharePoint LMS databases (tracking, plagiarism, and so on).
- Machine-level permissions: Member of WSS\_ADMIN\_WPG (necessary for write access to local storage of persistent objects in 'C:\ProgramData\Microsoft\SharePoint\Config' and so on)
- c. AD: User should have rights to search users in AD.

If identity associated with the application pool running Central Administration web application differs from the one running SharePoint LMS web application make sure it also meets the minimum of required permissions.

To create a new course, do the following:

1. On your Organization home page, go to **Courses** and on the toolbar, click **Create Course** (OR go to **Settings >Create Course**):

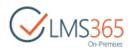

| Share     | Point                         |                      |                                     |          |          |           |                            |                     |
|-----------|-------------------------------|----------------------|-------------------------------------|----------|----------|-----------|----------------------------|---------------------|
| BROWS     | E COURSE TOO                  | DLS                  |                                     |          |          |           |                            |                     |
| Create Cr | reate Course From<br>Template | Change Item<br>Order | Current View:<br>Published Course * | Search   |          |           |                            |                     |
|           | New                           | Ma                   | nage Views                          |          | Search   |           |                            |                     |
|           | new Course to f               | this Organiza        | tion                                |          |          |           |                            |                     |
|           | estion Pool                   | Title                | Description                         | Nickname | Category | Published | Language                   | Created             |
| Rep       | ports                         | course01             |                                     |          | Default  | Yes       | English (United<br>States) | 8/2/2013<br>6:34 PM |
| Site Co   | ontents                       |                      |                                     |          |          |           | -                          |                     |

2. Complete the following form according to the fields requirements:

| Courses: New C                                                                                                    | ourse                             |
|----------------------------------------------------------------------------------------------------|-----------------------------------|
| Course Title and Description<br>Type a title and description for your new<br>Course. The title will be displayed on<br>each page in the Course. | OK                                |
| Category<br>Course Categories used to make it easy<br>to search Courses                                                                         | Category: Default -               |
| Web Site Address<br>Please specify the URL suffix for the<br>course and / or select the site collection<br>you wish to publish this course in.  | URL:<br>http://spd-moss13 /sites/ |

- Course Title and Description – type the name and description for the course.

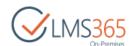

- **NOTE:** When creating courses with the same names in different organizations, make sure they have different URLs. You can alternatively use managed paths to avoid this problem.
  - *Category* specify the course category.
  - Web Site Address specify the location for the course. The URL of organizations and the courses in organizations MUST not coincide:

| Additional Metadata<br>Specify Additional Metadata for this<br>Course | Metadata:                                                |
|-----------------------------------------------------------------------|----------------------------------------------------------|
|                                                                       | Active until:                                            |
| Course Teachers<br>Specify teachers for this Course.                  | User Name:<br>Anastasia Koshkina (int.)<br>People Picker |
| Course Learners<br>Specify learners for this Course.                  | User Name:                                               |

- Additional Metadata specify some additional metadata, type the course nickname in the corresponding field. To specify the time the course is active until, fill in the Active Until field;
- Course Teachers specify teachers for the course;
- Course Learners specify learners for the course;
- Course Options check the course options you want to be present in the course:

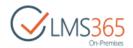

## Site Settings - Course Options

#### Course Options

| Enable / Disable Course options                      | Display<br>Administrator | Display<br>Learner |                    | Position from Top |
|------------------------------------------------------|--------------------------|--------------------|--------------------|-------------------|
|                                                      |                          |                    | Announcements      | 1 🔻               |
|                                                      |                          |                    | Calendar           | 2 🔻               |
|                                                      |                          |                    | Documents          | 3 🔻               |
|                                                      |                          |                    | Discussion Board   | 4 🔻               |
|                                                      |                          |                    | Chat               | 5 🔻               |
|                                                      | <b>A</b>                 |                    | Mailbox            | 6 🔻               |
|                                                      |                          |                    | Links              | 7 🔻               |
|                                                      | <b>\$</b>                |                    | Reports            | 8 🔻               |
|                                                      | <b>\$</b>                |                    | Learning Module    | 9 🔻               |
|                                                      | <b>A</b>                 |                    | Quizzes            | 10 🔻              |
|                                                      | <b>v</b>                 | 1                  | Drop Box           | 11 🔻              |
|                                                      | <b>v</b>                 | 1                  | Assignments        | 12 🔻              |
|                                                      |                          | 1                  | Attendance         | 13 🔻              |
|                                                      |                          |                    | Conference         | 14 🔻              |
|                                                      |                          |                    | Grade Book         | 15 🔻              |
|                                                      |                          |                    | Help               | 16 🔻              |
|                                                      |                          |                    | Tracking           | 17 🔻              |
|                                                      |                          |                    | Wiki Pages         | 18 🔻              |
|                                                      |                          |                    | Seating Chart      | 19 🔻              |
|                                                      |                          |                    | Learners & Groups  | 20 🔻              |
|                                                      |                          |                    | Staff              | 21 🔻              |
|                                                      |                          |                    | Roster             | 22 🔻              |
|                                                      |                          |                    | SCORM/AICC         |                   |
| Grade Book Setting                                   |                          |                    |                    |                   |
| Automatically add grades to Grade<br>book for types: | Assignments              | Quizzes            | SCORM/AICC Learnin | ng Module         |
|                                                      |                          |                    |                    | OK Cancel         |

**NOTE:** Disabling feature on the organization level will not delete it on the course level, i.e. tool information (including tool Web Parts) will remain.

**NOTE:** Disabling a tool on the course level will hide the containing data. To make the data visible, enable the tool once again. When a tool is disabled, user still can access it via a

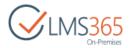

#### direct link.

<u>Teachers</u> are allowed to hide Learners and Groups, Grade Book and Documents tools (not possible in version 2.0) as well as other tools. <u>Learners</u> are allowed to hide the Documents and Grade Book tools (not possible in version 2.0) as well as other tools. The Learning Module tool is visible if either all or some of its items (a SCORM or a Learning Module) are enabled. If some item is disabled, the link will not be available on the **Create** page either.

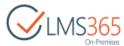

| Publishing<br>Specify publishing options                                                                              | Published:<br>Ves No<br>Start Date<br>End Date<br>12 AM V 00 V<br>12 AM V 00 V                                                                                                    |
|----------------------------------------------------------------------------------------------------|----------------------------------------------------------------------------------------------------|
| Scale Template:<br>Create predefined set of scales for<br>Course Grade Book                                           | Scale Template:<br>Default (USA)<br>Default (UK)<br>DK 7-trinsskala<br>ECTS                                                                                                    |
| Time Table Template:<br>Specify predefined timetable for the<br>Course                                                | Time Table Template:<br><none>  *</none>                                                                                                    |
| Course menu style<br>Choose preferred course menu style                                                               | Horizontal      Vertical     Vertical     Vertica |
| Look and Feel<br>Specify whether course must inherit<br>organization look & feel or apply<br>custom SPLMS site theme. | <ul> <li>Inherit master pages from parent organization</li> <li>Apply a custom SPLMS theme to the course</li> <li>Default (standard master page, no theme)</li> </ul>                                                                                                    |
| Language<br>Specify the language for this Web site<br>collection                                                      | Select a language:                                                                                                    |
| Quota Template<br>Select a predefined quota template to<br>limit resources used for this site<br>collection.          | Select a quota template:<br><none> ▼</none>                                                                                                    |
| Grade Book Setting<br>Automatically add grades to Grade<br>book for types:                                            | Assignments Quizzes SCORM/AICC Learning Module                                                                                                    |
|                                                                                                    | OK Cancel                                                                                                    |

- *Publishing* specify whether you want to publish the course. If *Yes*, specify Start Date and End Date;
- Scale Template select the grade for the course Grade Book;
- Time Table Template indicate timetable for the course if any;
- Course Menu Style select menu style for the course: you can select between Vertical and Horizontal menu:

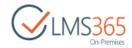

| Tools              |            |       |            |          |                      |              |
|--------------------|------------|-------|------------|----------|----------------------|--------------|
| 剩 Announcements    |            |       |            |          |                      |              |
| 🧰 Calendar         |            |       |            |          |                      |              |
| 🖻 Documents        |            |       |            |          |                      |              |
| 📑 Discussion Board |            |       |            |          |                      |              |
| TT Chat            | BROWSE     | COU   | RSE TOOLS  |          |                      |              |
| 🙈 Mailbox          | 📢 Announce | ments | 📭 Discussi | on Board | 🚀 Quizzes            | Attendance   |
| 🖶 Links            | Calendar   |       | TT Chat    |          | 📫 Drop Box           | Conference   |
| TTT Reports        | C Document | S     | 🙈 Mailbox  |          | Assignments<br>Tools | 📙 Grade Book |

# NOTE:To Change the Menu Style of the existed course, go to Settings > Site Settings >Course Menu in the Look and Feel section.

- Look and Feel select whether course must inherit organization look & feel, apply custom SharePoint LMS site theme or leave it default;
- Language specify the language for the web site collection;
- Quota Template indicate quota template to limit resources used for the collection;
- Grade Book Setting select Learning Object types to be added to the Grade Book automatically.

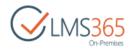

## 4 COURSE ADMINISTRATORS/CREATORS GROUP

To define the Course Creators Group for an Organization or a Sub Organization and allow users to create courses, do the following:

- 1) Go to the front page of your Organization or Sub Organization.
- 2) Click Define "Creators" group:

Site and Content Management

- Create new pages, sites, and lists
- Define "Creators" group to allow users create courses
- 3) Complete the open form:

| Course Administrators for this<br>Organization                                                                                                    | Create a new group Ise an existing group |
|----------------------------------------------------------------------------------------------------|------------------------------------------|
| Course Administrators can create Courses in<br>the Organization. Create a new group of<br>course administrators or reuse existing<br>SharePoint group. | LMS Course Administrators                |
|                                                                                                    | OK Cancel                                |

- 4) Click **OK.**
- 5) Add the wanted users to this group for the selected Organization:

| People and Groups > LMS Course<br>Administrators © |            |            |          |           |            |               |  |  |
|----------------------------------------------------|------------|------------|----------|-----------|------------|---------------|--|--|
| New                                                | Actions -  | Settings 👻 |          |           | View:      | Detail View 👻 |  |  |
| 0                                                  | Name       |            | About Me | Job Title | Department |               |  |  |
|                                                    | Teacher 1  |            |          |           |            |               |  |  |
|                                                    | Teacher 22 |            |          |           |            |               |  |  |

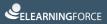

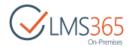

## 5 COURSE CATEGORIES MANAGEMENT

## 5.1 Managing Course Categories

To manage course categories, do the following:

- 1) On the SharePoint LMS course front page, click the **Courses** link.
- 2) Select Categories from the Settings menu:

| •                           |
|-----------------------------|
| Shared with                 |
| Edit page                   |
| Add an app                  |
| Site contents               |
| Change the look             |
| Site settings               |
| Create Course from Template |
| Create Course               |
| Courses                     |
| My Course Flows             |
| Course Flows                |
| Course Flow Grade Book      |
| Categories                  |

The Categories page will appear:

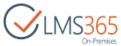

| BROWSE ITEMS LIST       |                   |
|-------------------------|-------------------|
| CCLMS365<br>On-Premises | a<br>Categories o |
| Recent                  | E Default         |
| Rooms                   | MBA I Year MBA    |
| Question Pool           | Executive MBA     |
| Reports                 |                   |
| Site Contents           |                   |

## 5.2 Adding New Course Category

To create a new course category, do the following:

- 1) Open the Categories page;
- 2) Click Items tab in the ribbon > New Item > Category:

| <sup>₫</sup><br>Categor | ies |      | Searc  |
|-------------------------|-----|------|--------|
| Name *                  | MBA | Save | Cancel |

- 3) In the **Title** field, type the name for the category;
- 4) Click **Save** to add the new category.

## 5.3 Editing Course Category

To edit an existing category, do the following:

- 1) Open the Categories page;
- 2) Change the current view to All Items;
- 3) Click the name of the category you want to edit;
- 4) Click Edit Item in the upper-left of the page;
- Make the necessary changes to the item; for the details, see <u>Chapter 5.2</u> "Adding New Course Category";

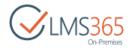

6) Click **Save** to save the changes.

### 5.4 Deleting Course Category

To delete a category, do the following:

- 1) On the Organization level, go to Settings > Categories;
- 2) In the List tab, change current view from Tree View to All Items:

| BROWSE IT           | EMS LIST           |        |         |                            |                         |                                                           |
|---------------------|--------------------|--------|---------|----------------------------|-------------------------|-----------------------------------------------------------|
| View Quick          | New                | Create | 1       | Current View:<br>Tree View | Tags &                  | <ul> <li>○ E-mail a Link</li> <li>♣ Alert Me +</li> </ul> |
| Édit<br>View Format | Row 🔒<br>Datasheet | View   | Man     | Default<br>Tree View       | Nõtes<br>Tags and Notes | RSS Feed<br>Share & Track                                 |
|                     |                    |        | -       | Public                     |                         |                                                           |
| Recent              | ibran              |        | <b></b> | All Items                  |                         |                                                           |
| Reports L<br>Rooms  | ibrary             |        | L       | Business Train             | ing                     |                                                           |
| Question            | Pool               |        |         |                            |                         |                                                           |
| Reports             |                    |        |         |                            |                         |                                                           |
| Site Contents       | 5                  |        |         |                            |                         |                                                           |

- 3) Select the check box next to the name of the required category;
- 4) In the Items tab of the ribbon menu, click Delete Item:

| BROWSE ITEMS               | LIST                    |                |                    |                 |                          |
|----------------------------|-------------------------|----------------|--------------------|-----------------|--------------------------|
| New New View Item + Folder | w Edit                  | Attach<br>File | Alert<br>Me +      | Tags & Notes    | Workflows Approve/Reject |
| New                        | Manage 💦                | Actions        | Share & Track      | Tags and Notes  | Workflows                |
| Recent<br>Reports Library  | Ŭ                       | All Item       | r edit this<br>s [ | Find an item    | م                        |
| Rooms<br>Ouestion Pool     | <ul> <li>L</li> </ul>   | Title          | Fold               | ler Child Count |                          |
| Reports                    | <ul> <li>iii</li> </ul> | Business T     | Training 0         |                 |                          |
| Site Contents              | <b>1</b>                | T Training     | g 0                |                 |                          |

5) Confirm the deletion.

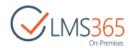

# 6 CREATION OF SCALES, TIME TABLE AND CERTIFICATE TEMPLATES

Each Organization and Sub Organization can contain Scale, Time Table and Certificate templates:

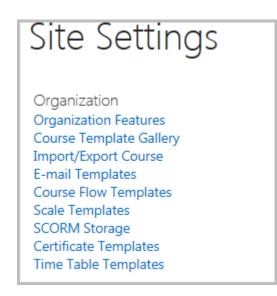

Before starting the creation of courses, we suggest you creating the needed templates. During the course creation, you can select among these templates and reuse them directly in the courses. To do that, at SharePoint LMS front page go to **Settings** > **Site Settings**.

For more information about creation Scale, Time Table and Certificate Templates, please refer to the **SharePoint LMS Teacher's Manual**.

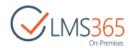

## 7 SHARED DOCUMENTS FEATURE SETTINGS

The feature allows sharing course library documents between other courses and organizations. The feature should be enabled for the site collection which documents need to be shared. The feature activation is not required for site collections where links to documents are located.

To activate the feature, do the following:

- 1) Go to Settings > Site Settings > Site Actions > Manage site features;
- Click Activate by the SharePoint LMS Shared Documents Feature. Once the feature is activated, you may share documents:

|   | ELEARNINGFORCE - LMS: Shared Documents Feature                               | Activate |  |
|---|------------------------------------------------------------------------------|----------|--|
| 6 | Provides several interface items to manage shared documents within this site | Activate |  |

## 7.1 Creating Document Shortcuts

To create a shortcut between courses managed by the same teacher, do the following:

- 1) Open your **Course** section;
- 2) In the **Documents** tab, click **Create shortcuts** in **Share & Track** section:

| BROWSE FILES LIBRARY                    |                  |                                      |                      |          |                                |               |                 | 📿 SHARE 🖞             | ې FOLLOW        |
|-----------------------------------------|------------------|--------------------------------------|----------------------|----------|--------------------------------|---------------|-----------------|-----------------------|-----------------|
| New Upload New Document Document Folder | Edit<br>Document | View Edit<br>Properties Properties X | Change Item<br>Order | Share Pi | in/Unpin this Create shortcuts | Alert<br>Me ↓ | Download a Copy | Workflows Publish     | Tags &<br>Notes |
| New                                     | Open & Check Out | Manage                               | Actions              |          | Share & Track                  |               | Copies          | Workflows             | Tags and Notes  |
| Tools                                   | New      Dp      |                                      | Share Submissions    | More 🗸   | Find a file                    | Q             |                 |                       |                 |
| 🖻 Documents                             | ✓ 🗋 Name         |                                      | Description          |          | Modified                       | Modified By   | Approval 9      | Status Scheduling App | roval           |
| Discussion Board                        | Documer          | nts •                                |                      |          | February 3                     | ageuch        | eva_a Pending   |                       |                 |
| Chat                                    |                  | t Information •                      |                      |          | February 15                    | -             | eva_a Approve   | -                     |                 |
|                                         | 😰 SharePoi       | nt Introduction 🔹 🔹                  |                      |          | February 15                    | ageuch        | eva_a Approve   | d In Progress         |                 |

- 3) Select the check boxes by the documents you want to share with other courses.
- 4) Click Next:

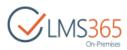

| Software Course                                      | Search this site | Q    |
|------------------------------------------------------|------------------|------|
| Create shortcuts                                     |                  |      |
| Select files:                                        |                  |      |
| Documents           Hardware&System Requirements.pdf |                  |      |
| E Tutorial.docx                                      |                  |      |
| Test.docx SharePoint Introduction.pptx               |                  |      |
| Important Information.aspx                           |                  |      |
|                                                      | Cancel           | Next |

5) Click the **Documents** link of the course you want to share documents with. The link will become bold:

| Software Course                 | Search this site |          | Q  |
|---------------------------------|------------------|----------|----|
| Create shortcuts                |                  |          |    |
|                                 |                  |          |    |
|                                 |                  |          |    |
| Courses you are managing        |                  |          |    |
| 🖃 📕 Default                     |                  |          |    |
| 🖃 📅 Hardware Course             |                  |          |    |
| 🗉 📴 Documents                   |                  |          |    |
| 🗉 ট Software Course             |                  |          |    |
| 🗉 📴 Documents                   |                  |          |    |
| 🗉 ট Introduction Course         |                  |          |    |
| Documents                       |                  |          |    |
| Computers and Technology Course |                  |          |    |
| Documents                       |                  |          |    |
| 🗏 🚧 Hardware_Course             |                  |          |    |
| Documents                       |                  |          |    |
| 🗆 🗰 Course 1                    |                  |          |    |
| Documents                       |                  |          |    |
| 🖃 🏙 Starcups IT Training        |                  |          |    |
| Documents                       |                  |          |    |
|                                 |                  | Previous | ОК |

The links to these documents will appear in the specified course document library.

6) Click **OK** to save shortcut.

**NOTE:** Once a shortcut is created, users will see a link to a document or folder. This does not

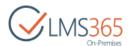

mean they will have the access to the item. Make sure users have the corresponding permissions to view the item.

## 7.2 Sharing Documents

To enable the sharing documents between all organizations, courses or SharePoint libraries, do the following:

- 1) Go to **Documents** > **Actions** > **Pin/Unpin this list.**
- 2) Select the **Pin/Unpin this list** check box to enable the option (or clear it to disable the option):

| BROWSE FILES                                                                    | LIBRARY          |                  |                         |                      |       |                        |                     |               |             | Q             | SHARE 🕁   | FOLLOW [□]      |
|---------------------------------------------------------------------------------|------------------|------------------|-------------------------|----------------------|-------|------------------------|---------------------|---------------|-------------|---------------|-----------|-----------------|
| <ul> <li>New Document -</li> <li>Upload Document</li> <li>New Folder</li> </ul> | Edit<br>Document | View<br>Properti | Edit<br>Properties      | Change Item<br>Order | Share | Pin/Unpin this<br>list | Create<br>shortcuts | Alert<br>Me + | Download a  | Workflows     | Publish   | Tags &<br>Notes |
| New                                                                             | Open & Check Out |                  | Manage                  | Actions              |       | Share 8                | & Track             |               | Copies      | Worl          | kflows    | Tags and Notes  |
| Tools                                                                           | nents            | All Docu         |                         | ad 🛛 🔁 s             | ·     | Share () Share         | More<br>s •••       | Find          | a file      | Q             |           |                 |
| Documents                                                                       | 5                | ✓ [              | Name                    |                      | De    | escription             | Modified            |               | Modified By | Approval Stat | us Schedu | lling Approval  |
| 📑 Discussion                                                                    | Board            |                  | Document                | S                    | •••   |                        | February            | / 3           | ageucheva_a | Pending       |           |                 |
| 🗨 Chat                                                                          |                  | w                | Tutorial                |                      | •••   |                        | 39 minu             | tes ago       | ageucheva_a | Approved      | In Pro    | gress           |
| 🙈 Mailbox                                                                       |                  |                  | Important<br>Informatio | n                    | •••   |                        | February            | / 15          | ageucheva_a | Approved      | In Pro    | gress           |

Once the check box is selected, the course documents are available to users from different courses and organizations.

- **NOTE**: The option can be accessed by a farm administrator only.
  - Documents may be viewed and linked by any SharePoint LMS user.

To access the documents from a different course or organization, do the following:

- 1) Enter a necessary course;
- 2) Go to Documents > New Document > Link to a document;
- Create a link to the document. (For more information, see <u>Chapter 7.1</u> "Creating Document Shortcuts"):

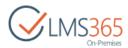

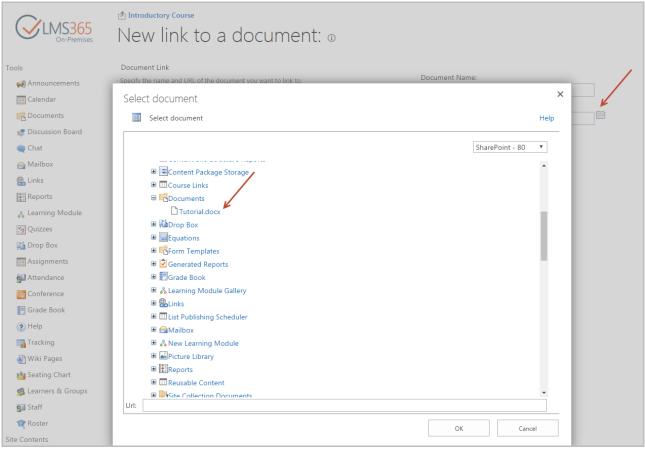

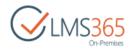

# 8 GLOBAL QUESTION POOL FEATURE ACTIVATION

The system allows importing question pool questions from different courses and organizations. To enable questions import, you should activate the **Question Pool** feature.

**NOTE:** The feature is activated by default.

If the feature was deactivated, to activate it, do the following:

1) Go to Settings > Site Settings > Site Actions > Manage site features:

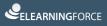

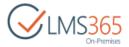

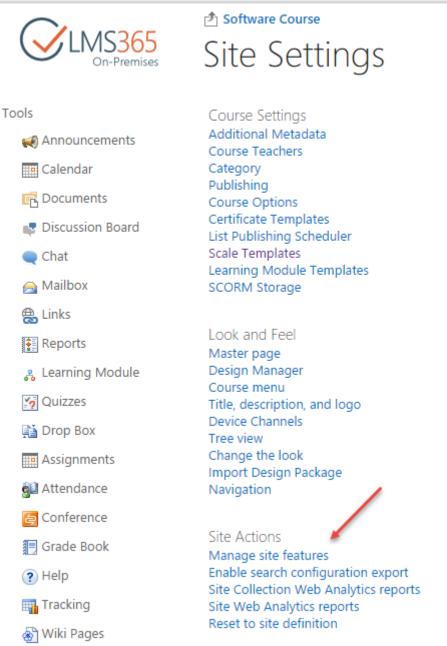

#### 2) Click the Activate button next to the SharePoint LMS Question Pool Feature:

|   | ELEARNINGFORCE - LMS: Question Pool Feature                        | Autoute  |
|---|--------------------------------------------------------------------|----------|
| 8 | This feature will allow you to use Question Pools within this site | Activate |
|   | This feature will allow you to use Question Pools within this site |          |

3) Once the feature is activated, create at least one common question pool.

To create a question pool, do the following:

1) Go to Settings > More option > Tracking > Question Pool:

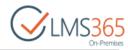

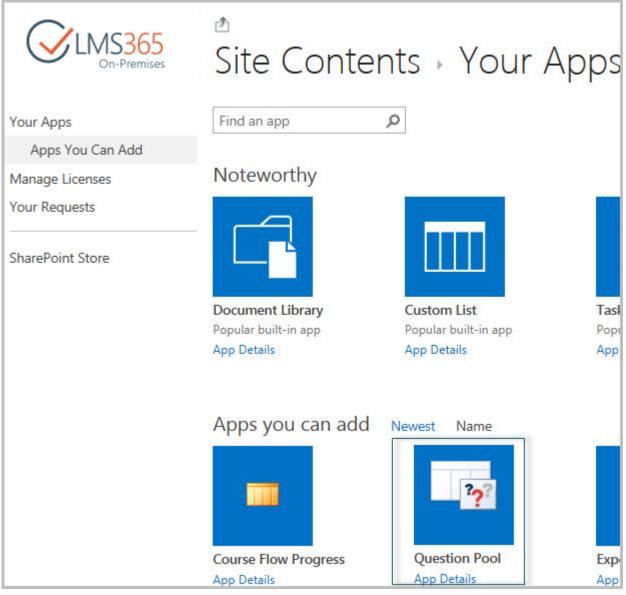

2) Click **Create**. The dialog box will appear:

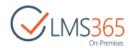

| Create Question Pool                                                                                                    |                                                       |
|----------------------------------------------------------------------------------------------------|-------------------------------------------------------|
| Name and Description<br>Type a new name as you want it to<br>appear in headings and links<br>throughout the site. Type a<br>descriptive text that will help site<br>visitors use this resource. | Name:<br>Description:                                 |
| Advanced settings:<br>Provide settings for additional<br>capabilities for this resource                                                                                                    | Advanced Scoring<br>O Yes Image No                    |
| Navigation:<br>Specify whether a link to this<br>resource appears in the Quick<br>Launch.                                                                                                    | Display this resource on the Quick Launch?<br>Yes  No |
|                                                                                                    | OK Cancel                                             |

- 3) Fill in the fields as required:
- Name and Description type the name and brief description for the Question Pool you are creating;
- *Navigation* specify whether you want the resource link to appear in the Quick Launch.

4) Click **OK** to confirm creation.

Once a Question Pool is created you may add questions to it. To enable users from other courses and organizations to use the Question Pool questions, you should grant the corresponding permissions to them:

- 1) Go to Site Contents and enter the Question Pool list;
- 2) Go to list's Settings;
- 3) Enter Permissions and Management > Permissions for this list;
- 4) Click **Grant Permissions** to enable certain users or groups to use questions from the Question Pool:

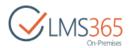

| BROWSE                       | PERMISSION                             | s                        |                            |                    |                |                |            |                   |
|------------------------------|----------------------------------------|--------------------------|----------------------------|--------------------|----------------|----------------|------------|-------------------|
|                              | <b>.</b>                               | <b>.</b>                 |                            | Q                  |                |                |            |                   |
| Delete unique<br>permissions | Grant<br>Permissions                   | Edit User<br>Permissions | Remove User<br>Permissions | Check<br>Permissio | -              |                |            |                   |
| Inheritance                  | Grant                                  | Mo                       | odify                      | Check              |                |                |            |                   |
|                              | Grant Per                              | rmissions                |                            |                    |                |                |            |                   |
| Recent                       | Grant permissions to users and groups. |                          |                            |                    | uniq           | ue permissions |            |                   |
| Rooms                        |                                        |                          |                            |                    |                |                |            |                   |
| Questi                       | on Pool                                |                          |                            | lame               |                |                | Туре       | Permission Levels |
| Report                       | Reports 🔲 🗆 hom                        |                          | ome Cou                    | urse               | Administrators | SharePoint     | Contribute |                   |
| Site Conte                   | nts                                    |                          |                            |                    |                |                | Group      |                   |

5) In the open form, fill in the fields as required:

| Share 'Question Pool'         | ×            | : |
|-------------------------------|--------------|---|
| Invite people to 'Contribute' |              |   |
| t                             |              |   |
| Teacher 1                     |              |   |
| Teacher 22                    |              |   |
| Contribute                    | •            |   |
|                               | Share Cancel |   |

- Select users select users or groups who you want to grant permissions to. Use a semicolon for enumerating users and groups. You can use the **Check names** and **Browse** buttons to specify users and groups;
- Select a Permission level- specify the level of permissions you want the user/group to have.
  - 6) Click **OK** to confirm changes.

To import the questions, do the following:

1) Click the Quizzes icon in the left tools menu;

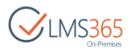

2) Click the down arrow by the quiz name, and then select **Settings** from the list:

| CINS365<br>On-Premises | Course1 Home M<br>QUIZZES (1) | /larketing Site             |
|------------------------|-------------------------------|-----------------------------|
| Tools                  | 📅 Create 🛛 Actions 🗸          |                             |
|                        | Name                          | Description                 |
| Calendar               | Quizzes                       |                             |
| n Documents            | Cuiz 1                        | •                           |
| 🞼 Discussion Board     | Viz 2                         | Start                       |
| 🗨 Chat                 | 🧐 Quiz 3                      | quiz description            |
| 🚔 Mailbox              | Surveys                       | All Attempts                |
| 🌐 Links                | Survey 1                      | Settings Survey description |
| 🗗 Plagiarism           | Question Pools                | X Delete Settings           |
| TTT Reports            | ? Question Pool               | description text            |

- 3) In the Quiz Questions window, click Import questions;
- 4) Click the down arrow, and then select **Change question pool:**

| Course1 Home Marketing Site                                                   |                                                       |
|-------------------------------------------------------------------------------|-------------------------------------------------------|
| Quiz 1 - List Settings - Impo                                                 | ort questions                                         |
| Select Question Pool<br>Please specify question pool to import questions from | Question Pool: No selection -<br>Change question pool |
|                                                                               | OK Cancel                                             |

5) In the open dialog box, select a Question Pool you want to import questions from, and then click **OK:** 

| Select Question Pool |    | n ×    |
|----------------------|----|--------|
| Select Question Pool |    | Help   |
|                      |    |        |
|                      | ОК | Cancel |

6) Fill in the fields as required:

| Course1 Home Marketing Site<br>Quiz 1 → List Settings → Imp                                                                                                    | ort questions                                                                    |
|----------------------------------------------------------------------------------------------------|----------------------------------------------------------------------------------|
| Select Question Pool<br>Please specify question pool to import questions from                                                                                                    | Question Pool: Question Pool -                                                   |
| Import questions:<br>Please specify question(s) or folder(s) to import                                                                                                    | Question Pool Folder 1                                                           |
| Import questions options:<br>You can additionally specify advanced options to import questions, e.g.<br>randomize or not and set how many questions you want to import. When<br>you select both options you'll import the specified number of random<br>questions | Randomize:<br>Randomize Questions<br>Permanent:<br>Do not fetch for each attempt |
|                                                                                                    | Limit:<br>20<br>OK Cancel                                                        |

- Select Question pool select other question pool, if necessary;
- Import questions select the check boxes by the questions or folders you want to import;

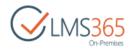

- Imports Question Options:
  - select the **Randomize Questions** check box for the questions to be randomized;
  - select the **Do not fetch for each attempt** check box to keep the same set of questions for each attempt from the ones you import. If the box is not checked only one entry containing a reference to the Question Pool questions will be added to the questions list;
  - in the **Limit** field you can specify the number of questions that will be rotated for each attempt from the ones you import. This makes possible to pull random questions from the pool with each new attempt.
  - 7) Click **OK** to confirm the changes.

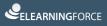

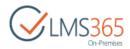

## **9 OFFICE HOURS HOST CREATION**

- 1) Go to Central administration > Application management;
- 2) Click the Office Hours Host link in the SharePoint LMS tab:

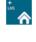

ELEARNINGFORCE – SharePoint LMS ELEARNINGFORCE – SharePoint Livis
 Organizations | Create Organization | Delete Organization | Edit Organization | Global Features | Manage License Information | Office Hours Host

- 3) Fill in the fields as required:
- Title and Description enter the host title and description, if necessary; \_
- Web site address specify the host path;
- Primary Site Collection Administrator specify the general administrator of the site;
- Secondary Site Collection Administrator specify another administrator;
- Language select a language:

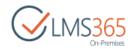

| Create Office H                                                                                                    | ours Host                              |         |            |                  |
|----------------------------------------------------------------------------------------------------|----------------------------------------|---------|------------|------------------|
|                                                                                                    | Web                                    | b Appli | cation: ht | tp://sp2013-iwa/ |
| Title and Description<br>Type a title and description for your new<br>site. The title will be displayed on each<br>page in the site.                                                         | Title:<br>Office Hours<br>Description: |         |            |                  |
| Web Site Address<br>Specify the URL name and URL path to<br>create a new site, or choose to create a<br>site at a specific path.                                                             | URL:<br>http://sp2013-iwa/sites/ OH    |         |            |                  |
| To add a new URL Path go to the Define<br>Managed Paths page.                                                                                                    |                                        |         |            |                  |
| Primary Site Collection Administrator<br>Specify the administrator for this site<br>collection. Only one user login can be<br>provided; security groups are not<br>supported.                | User name:<br>Teacher 1                |         |            | \$√ <b>□</b> 0   |
| Secondary Site Collection<br>Administrator<br>Optionally specify a secondary site<br>collection administrator. Only one user<br>login can be provided; security groups<br>are not supported. | User name:                             |         |            | <b>€</b> ∕ ⊞     |
| Language<br>Specify the language for this Web site<br>collection                                                                                                    | Select a language:<br>English          |         | OK         | Cancel           |

4) Click **OK** to save the settings.

For more information about the host, see the **Office Hours** section of the **Teacher Manual**.

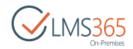

# 10 SHAREPOINT LMS USER ROLES AND PERMISSIONS

The SharePoint LMS security model is based on Microsoft Office SharePoint Server security but is simplified in terms of items, lists and libraries permission management.

The SharePoint LMS parts mentioned below correspond to the following SharePoint parts: SharePoint LMS = SharePoint web application SharePoint LMS Organization = SharePoint Site Collection SharePoint LMS Course = SharePoint Site Collection SharePoint LMS Course Tools = SharePoint Lists and Libraries SharePoint LMS Course Tools Items = SharePoint List and Library Items

By default, the **SharePoint LMS** security model includes User Roles on the following levels:

#### **SharePoint administration level**

**Farm administrator:** such users can create/change/delete the organization levels and configure the SharePoint LMS Global Features. Farm administrators are responsible for operations dealing with SharePoint LMS back up and SharePoint LMS licensing

Farm administrators can change and add any Site Collection (Organization/Course) Administrator.

#### **SharePoint LMS Organization level**

**Organization Administrator / Organization Site Collection Administrator:** such users can modify/create/delete anything within their organization level.

**Course Creators** are able to create new courses within a chosen SharePoint LMS organization.

**Technical Administrators** – users have all the same permissions in all organization's courses like a teacher in his course but not have a teacher role.

**Course Flow Administrators** – such users can create Course Flows and add all course items to it (even if they have no permissions for the course), edit and delete course flows created by him. Course Flow Administrators group is created after **Course Flow** feature is activated for organization (should be activated in *CA* > *Application Management* > *SharePoint LMS* > *Global features* > *Additional Options* and *Settings* > *Organization features* > *Additional Options*).

**Visitors (All authenticated users by default)** can browse through the SharePoint LMS but don't have access to Courses tools or the possibility to add/change/delete data.

#### **SharePoint LMS Course level**

**Teachers / Course Site Collection Administrators** – users have unlimited access to a specific course and can add/delete/modify anything within the course by default.

**Teachers Assistants** – users have similar permissions as Teacher but cannot delete course. **Learners (Learner Permission Level)** have limited access to the tools.

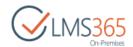

**Faculty** – users in charge of faculty administration, such as secretaries etc. Users have limited access to tools.

**Visitors (All authenticated users by default)** are allowed to browse through the SharePoint LMS but don't have access to Courses tools or ability to add/change/delete data.

## 10.1 SharePoint LMS Organization Level Administration

**Organization Administrators** are set up during the SharePoint LMS installation. For the details, see <u>Chapter 2</u> "Site Organizations Management".

To change the Organization Administrators, do the following:

- 1) On the organization page, go to **Settings > Site settings;**
- 2) Find the Site Collection Administrators section in the Users and Permissions section:

| Permissions →                                                                                                    | Site Collection Administrators © |
|----------------------------------------------------------------------------------------------------|----------------------------------|
| Site Collection Administrators<br>Site Collection Administrators are<br>given full control over all Web<br>sites in the site collection. They<br>may also receive site use<br>confirmation mail. Enter users<br>separated by semicolons. | Administrator x Teacher 1 x      |
|                                                                                                    | OK Cancel                        |

- 3) Select user(s) using the **Browse** icon (<sup>11)</sup>;
- 4) Click **OK** to save changes.

Farm Administrators can also add/delete Organization Administrators via SharePoint Central Administration using native SharePoint permission management.

There are two types of users who can create Courses within a specific Organization site collection. The first type is **Organization Administrators**, the other one is the **Course Creators** group members.

#### To setup Course Creators group, do the following:

1) On the Organization front page, click the **Define the "Creators" group** link:

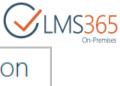

| Welcome to SharePoint LMS organization                                                                                |
|----------------------------------------------------------------------------------------------------|
| Get started with the new version of SharePoint LMS:<br>Site and Content Management                                    |
| <ul> <li>Create new pages, sites, and lists</li> <li>Define "Creators" group to allow users create courses</li> </ul> |
| Courses management                                                                                                    |

2) In the open window, select **Use and existing group** to add/delete users within the group or **Create a new group** to add other groups:

| Set Up Organizatio                                                                                                    | n Groups 🛛                       |                       |
|----------------------------------------------------------------------------------------------------|----------------------------------|-----------------------|
|                                                                                                    |                                  | OK Cancel             |
| Course Administrators for this Organization<br>Course Administrators can create Courses in the<br>Organization. Create a new group of course | Create a new group               | Use an existing group |
| administrators or reuse existing SharePoint group.                                                                                           | SharePoint LMS_org Course Admini | OK Cancel             |

#### 3) Click **OK.**

See below the permissions for the **Creators** group:

| ТооІ                                   | Course Creators Users Group |
|----------------------------------------|-----------------------------|
| Organization scale templates list      | Read                        |
| Organization time table templates list | Read                        |
| Create course ability                  | Full                        |
| Course Export                          | No                          |

To setup Technical administrators, go to **Central Administration -> Application Management -> Organizations > Edit Organization > Technical Administrators** and pick users to grant permissions:

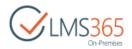

| Edit Organizatio                                                                                                    | on o                                       |
|----------------------------------------------------------------------------------------------------|--------------------------------------------|
|                                                                                                    | Web Application: http://sp2013-iwa/ -      |
| Organization<br>Browse for organization to be edited.                                                                       | Organization: LMS Organization -           |
| h                                                                                                    | http://sp2013-iwa/sites/lmsorg             |
| Technical Administrators                                                                                                    | Technical Administrators                   |
| Title and Description<br>Type a title and description for site. The<br>title will be displayed on each page in<br>the site. | Title:<br>LMS Organization<br>Description: |

**NOTE**: Only organization's Site collection administrator is able to add user to "Technical administrators".

**Technical Administrators** have the same rights in every course of the organization as **Teachers** have in their courses, but have no specific permissions in the Organization. It is reflected in the information displayed for TA in custom web parts on Organization level and on Course level:

| Web part on Organization level | Information displayed                                                                                                    |
|--------------------------------|----------------------------------------------------------------------------------------------------|
| Grades web part                | only own grades displayed                                                                                                    |
| Assignments custom web part    | no information displayed                                                                                                    |
| Drop Box web part              | no information displayed                                                                                                    |
| Announcements web part         | no information displayed                                                                                                    |
| Calendar web part              | no information displayed                                                                                                    |
| Calendar web part              | no information displayed                                                                                                    |
| Mailbox web part               | no information displayed                                                                                                    |
| Courses web part               | the courses where TA is added are not displayed<br>in sections "Courses you are managing", "Courses<br>you are assisting", "Courses where you have<br>Faculty role" |
| Web part on Course level       | Information displayed                                                                                                    |
| Assignments web part           | available assignments from the course are displayed                                                                                                    |

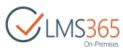

| Announcements web part      | all available announcements from the course are displayed                                                                                                    |
|-----------------------------|----------------------------------------------------------------------------------------------------|
| Drop Box web part           | new Drop Box items that were assigned to you,<br>nobody or to a group to which you have Read<br>permissions (but you are not the author of these<br>items) are displayed |
| Calendar web part           | all current and upcoming calendar events from the course are displayed                                                                                                   |
| Composite Calendar web part | Conference, Announcements, Assignments and Calendar events from the courses are displayed                                                                                |
| Grades web part             | only own grades are displayed                                                                                                    |
| Mailbox web part            | E-mails sent and received by TA are displayed                                                                                                    |
| Courses web part            | the courses where TA is added are not displayed<br>in sections "Courses you are managing", "Courses<br>you are assisting", "Courses where you have<br>Faculty role"      |

**Visitors** (All the authenticated users by default - in case it was set on the installation step) can browse through the SharePoint LMS, but do not have an access to the Course tools or possibility to add/change/delete data.

To change **Visitors**, do the following:

1) Go to **Settings > Site Settings > Site permissions** in the Users and Permissions tab:

| BROWSE PERM                    |                                             |                                                         |                                                                        |                                                          |                                   |
|--------------------------------|---------------------------------------------|---------------------------------------------------------|------------------------------------------------------------------------|----------------------------------------------------------|-----------------------------------|
| Grant<br>Grant Group           | Edit User Remove U<br>Permissions Permissio |                                                         | Anonymous<br>Access Request Settings<br>Stee Collection Administrators |                                                          |                                   |
| Grant                          | Modify                                      | Check                                                   | Manage                                                                 |                                                          |                                   |
| -                              |                                             |                                                         |                                                                        |                                                          |                                   |
| Courses<br>Course 4            |                                             | A Some co                                               | ntent on this site has different permission                            | s from what you see here. <u>Show</u>                    | these items.                      |
|                                |                                             | Some con                                                | ntent on this site has different permission:                           | s from what you see here. <u>Show</u><br><sub>Type</sub> | these items.<br>Permission Levels |
| Course 4                       |                                             | 📄 📄 Name                                                | ntent on this site has different permission:<br>nistrator              |                                                          |                                   |
| Course 4<br>Course1            |                                             | <ul> <li>Name</li> <li>Admin</li> </ul>                 |                                                                        | Туре                                                     | Permission Levels                 |
| Course 4<br>Course1<br>Course2 |                                             | <ul> <li>Name</li> <li>Admin</li> <li>ShareP</li> </ul> | nistrator                                                              | <sub>Type</sub><br>User<br>SharePoint Group              | Permission Levels<br>Full Control |

2) Apply the **Read** permission for users and groups who will access Organization site collection as **Visitors.** 

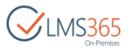

## 10.2 SharePoint LMS Course Level Administration

#### The first Teacher/Course Site Collection Administrator is set up during the Course creation.

To add/delete Course Teachers, do the following:

- 1) Enter the course.
- 2) Go to **Settings > Course Teachers:**

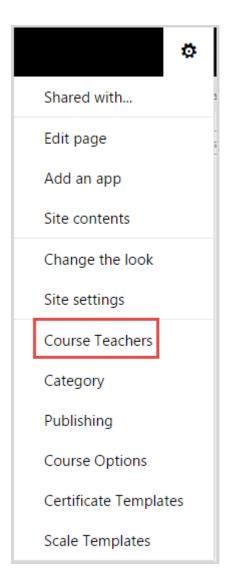

- 3) Fill in the form specifying which SharePoint users are **Teachers** within your SharePoint Course. If adding several users, separate their names by semicolon.
- 4) Click **OK** to save changes.

**Teacher Assistants**, **Learners** and the **Faculty** staff have a limited access comparing with **Teachers**.

For more information about groups permissions, see the table:

| Tool             | Faculty Users Group | Teacher Assistants Users<br>Group | Learners Users<br>Group |
|------------------|---------------------|-----------------------------------|-------------------------|
| Courses Web Part | See courses (both   | See courses (both published       | Can see                 |

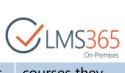

|                        |                           |                               | On-Premises     |
|------------------------|---------------------------|-------------------------------|-----------------|
| (on the organization   | published and             | and unpublished)they assist   | courses they    |
| level) if the Read     | unpublished)where they    | Teachers with                 | are enrolled to |
| access rights are      | have the Faculty role     |                               | (published      |
| granted by default     | -                         |                               | only)           |
| Courses list (on       | Can see their             | Can see their courses         | Can see         |
| organization level) if | courses(published and     | (published and unpublished)   | courses where   |
| the Read access        | unpublished)              |                               | they are        |
| rights are granted     | •                         |                               | enrolled to     |
| by default             |                           |                               | (published      |
|                        |                           |                               | only)           |
| Tools menu             | Same as Teacher           | Same as Teacher (except for   | Tools are       |
|                        |                           | the Report tool)              | available and   |
|                        |                           |                               | active for      |
|                        |                           |                               | learners        |
| Announcements          | Full                      | Full                          | Read            |
| Calendar               | Full                      | Full                          | Read            |
| Documents              | Full                      | Full                          | Read            |
| Learning Module        | Full                      | Full                          | Read            |
| SCORM                  | Full                      | Full                          | Read            |
| Links                  | Full                      | Full                          | Read            |
| Quizzes                | Full                      | Full                          | Read            |
| DropBox                | Full                      | Can't see items assigned to   | Learner         |
|                        |                           | other users                   |                 |
| Discussion Board       | Full                      | Full                          | Read            |
| Discussion Board.      | If users are              | If users are administrators,  | Can see the     |
| The User               | administrators, they can  | they can see information      | information     |
| Information option     | see information about all | about all users. Otherwise    | only about      |
|                        | users. Otherwise they can | they can see the information  | themselves      |
|                        | see the information only  | only about themselves         |                 |
|                        | about themselves          |                               |                 |
| Chat                   | Full                      | Full                          | Learner         |
| Conference             | Can't see items assigned  | Can't see items assigned to   | Read            |
|                        | to other users            | other users                   |                 |
| Mailbox                | can add new items;        | can add new items;            | Learner         |
|                        | can't edit, delete items; | can't edit, delete items;     |                 |
|                        | can't see items assigned  | can't see items assigned to   |                 |
|                        | to other users            | other users                   |                 |
| Assignments            | Full                      | Can create, view, edit        | Have no access  |
| Calendar               |                           | assignments                   |                 |
| Assignments Tasks      | By default Reader         | By default Reader             | Have access to  |
|                        | permission on this list.  | permission on this list (see  | their           |
|                        | Can't view Assignments    | note on granting privileges   | assignment      |
|                        | Tasks except tasks        | to review and grade tasks).   | tasks only.     |
|                        | assigned directly to them | Can't view Assignments        | Permissions     |
|                        | as learners               | Tasks except tasks assigned   | depend on task  |
|                        | E.J.                      | directly to them as learners  | status.         |
| Attendance             | Full                      | Same as Learner               | Read            |
| Grade Book             | Can update learners'      | Can update learners' results, | Read            |
|                        | results, configure        | configure corresponding       | Learner sees    |

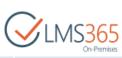

|                                                                                                    |                                                                                           |                                                                                                    | On-Premises                |
|----------------------------------------------------------------------------------------------------|-------------------------------------------------------------------------------------------|----------------------------------------------------------------------------------------------------|----------------------------|
|                                                                                                    | corresponding settings;<br>Can add columns<br>(quizzes, learning<br>modules, assignments) | settings;<br>Can add columns (quizzes,<br>learning modules,<br>assignments)                                             | only his/her<br>own grades |
| Tracking                                                                                                 | Full                                                                                      | Full                                                                                                    | No                         |
| Seating Chart                                                                                            | Read                                                                                      | Read                                                                                                    | Read                       |
|                                                                                                    | Full                                                                                      | Full                                                                                                    | Read                       |
| Wiki Page Library                                                                                        |                                                                                           |                                                                                                    |                            |
| Course Home Page                                                                                         | Full                                                                                      | Full                                                                                                    | Read                       |
| Certificate templates                                                                                    | Full                                                                                      | Full                                                                                                    | No                         |
| Scale settings                                                                                           | Full                                                                                      | Full                                                                                                    | No                         |
| Course options                                                                                           | Full                                                                                      | Full                                                                                                    | No                         |
| Course publishing                                                                                        | Full                                                                                      | Can publish/unpublish<br>course                                                                                         | No                         |
| Course certificate<br>configuration                                                                      | No                                                                                        | No                                                                                                    | No                         |
| Course categories management                                                                             | Full                                                                                      | Can edit                                                                                                    | No                         |
| List Publishing<br>Scheduler                                                                             | Full                                                                                      | Full                                                                                                    | No                         |
| Learning Module<br>templates                                                                             | Full                                                                                      | Full                                                                                                    | No                         |
| Look and Feel settings                                                                                   | Full                                                                                      | Full                                                                                                    | No                         |
| Galleries settings                                                                                       | Full except for Workflows                                                                 | Full except for Workflows                                                                                               | No                         |
| Site Administration<br>Settings                                                                          |                                                                                           |                                                                                                    |                            |
| Permissions<br>management                                                                                | Full                                                                                      | No                                                                                                    | No                         |
| Subsites (e.g. team<br>sites, Meeting<br>Workspace sites and<br>Document<br>Workspace sites)<br>creation | Full                                                                                      | No                                                                                                    | No                         |
| Group creation                                                                                           | Full                                                                                      | No                                                                                                    | No                         |
| Alerts management                                                                                        | Full                                                                                      | No                                                                                                    | No                         |
| Websites                                                                                                 | Full                                                                                      | No                                                                                                    | No                         |
| management (incl.<br>content)                                                                            |                                                                                           |                                                                                                    |                            |
| View report on web<br>site usage                                                                         | Full                                                                                      | No                                                                                                    | No                         |
| Adding users to<br>course<br>(Learners & Groups<br>Tool)                                                 | Only in groups where<br>they are owners (same as<br>Assistant)                            | Assistants can add users<br>only to groups where they<br>are group owners. There are<br>two ways to manage<br>learners: | No                         |

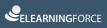

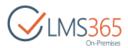

|                                                |      | <ul> <li>Teacher can set<br/>Assistants group as<br/>Group Owner for<br/>default Learners<br/>group.</li> <li>Teacher can create a<br/>new group with the<br/>Learner permission<br/>level and set<br/>Assistants group as<br/>group owner.</li> <li>Teachers can add/delete<br/>users in groups where<br/>Assistants are owners.</li> </ul> |    |
|------------------------------------------------|------|----------------------------------------------------------------------------------------------------|----|
| Delete users from a<br>site collection         | No   | No                                                                                                    | No |
| Staff -> Modify<br>Display Settings<br>Action  | Full | Full                                                                                                    | No |
| Staff -<br>>Reorderaction                      | Full | Full                                                                                                    | No |
| Roster -> Modify<br>Display Settings<br>Action | Full | Full                                                                                                    | No |
| Roster -<br>>Reorderaction                     | Full | Full                                                                                                    | No |

**NOTE:** To give **Assistants** ability to edit and add grade Assignments tasks you need to do following:

go to course **Site Settings > Site permissions**-> click on *Show me these items* link in the warning message "Some content on this site has different permissions from what you see here." Click on **Manage permissions** link right after *Assignments*->fill checkbox **Assistants** and click *Edit Permissions*. By default **Assistants** group has Reader permissions. Remove **Reader** and add **Assistant** permission, click OK.

**Learners** and **Teacher Assistants** are managed via Learners and Groups Course tool. Please refer to the appropriate documentation section.

Course **Visitors** is a default course group containing users who can view the information about a Course located on the Course front page. To change Visitors group members, enter the Learners and Groups tool and click the Visitors link. Add /remove group members using group menu.

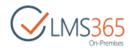

# 11 OFFICE 365 INTEGRATION WITH SHAREPOINT LMS

## 11.1 Account Requirements

The account that's used in Global Features configuration should be a site collection admin of the O365 portal.

In order that exchange web parts work properly the following conditions should be met:

- Microsoft.Exchange.WebServices.dll assembly is installed to server GAC (use the following reference to make that happen)
- The account specified in CA must have the Application Impersonation role in Office 365. This can be checked in the O365 portal > Outlook > Permissions > Permissions tab > Application Impersonation > Add user to this role;
- User should have an e-mail address, which will be his exchange online email.
- **NOTE:** Our integration with O365 implies that it will be possible to get information from the Exchange online web parts and SharePoint online documents straight from the online site into your local SharePoint portal.

If you need to provide SSO meaning that an Office 365 user can login to LMS application using his Office 365 account you would need to have a working AD FS infrastructure connected to an Office 365 subscription. Please refer to the following online documentation for how to plan and setup AD FS 2.0 for single sign-on: http://technet.microsoft.com/en-us/video/setting-up-single-sign-on-with-office-365-using-adfs-2-0.aspx

#### http://technet.microsoft.com/en-us/library/adfs2-step-by-step-guides(v=ws.10).aspx

## 11.2 Configuration

In order to have Office 365 content transmitted to your local SharePoint server a connection should be established between Office 365 Portal and SharePoint Portal. To do that, follow the steps described below:

- a. Go to your local SharePoint Server 2013 Central Administration site;
- b. Go to Application Management section;
- c. Go to LMS>Global features section;
- d. Select a proper web application
- e. At the bottom of the page, in the **Office 365 Settings** section, fill in the required information:

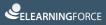

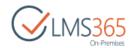

| Office 365 Settings | Url of portal https:// sharepointlms.sharepoint.com Advanced Settings Account administrator@sharepointlms.onmicrosc Password •••••••••• |
|---------------------|----------------------------------------------------------------------------------------------------|
|                     | OK Cancel                                                                                                    |

- 1. *URL of portal* is the URL of your SharePoint team site at Office 365 portal
- 2. *Advanced settings* this setting is necessary in order for utilizing the feature to insert documents/files managed in SharePoint Online document libraries. Enter the credentials of the site collection administrator of the SharePoint team site at Office 365 portal.
- f. Press **OK** to save the Changes;

Afterwards you need to activate the **ELEARNINGFORCE – LMS: Integration with Office 365** sitescoped feature. To do it, follow the steps described below,

- a. Log in to your local SharePoint site from the web application for which integration has been configured (this can be SHAREPOINT LMS organization or course or other);
- b. Go to **Settings > Site Settings:**

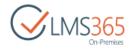

| ø                     |
|-----------------------|
| Shared with           |
| Edit page             |
| Add an app            |
| Site contents         |
| Change the look       |
| Site settings         |
| Course Teachers       |
| Category              |
| Publishing            |
| Course Options        |
| Certificate Templates |
| Scale Templates       |

c. Go to Site Collection Administration>Site collection features:

| Site Collection Administration      |
|-------------------------------------|
| Recycle bin                         |
| Search Result Sources               |
| Search Result Types                 |
| Search Query Rules                  |
| Search Schema                       |
| Search Settings                     |
| Search Configuration Import         |
| Search Configuration Export         |
| Site collection features            |
| Site hierarchy 🖑                    |
| Search engine optimization settings |
| Site collection navigation          |
| Site collection audit settings      |
| Portal site connection              |
| Content Type Policy Templates       |
|                                     |

d. Activate the **ELEARNINGFORCE – LMS: Integration with Office 365** feature:

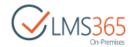

## 11.3 Integration

Once integration is configured you can get information from the Exchange online web parts and SharePoint online documents straight from the online site into your local SharePoint portal.

#### 11.3.1 Office 365 Web Parts

In order to add Office 365 web parts that will transmit data from your Office 365 Portal follow the described steps,

- a. Log in to your local SharePoint site from the web application for which integration has been configured (this can be SHAREPOINT LMS organization or course or other);
- b. On the ribbon menu click **Edit** button:

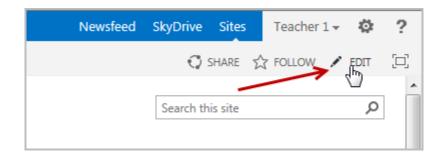

c. On the Editing Tools menu click Insert. Choose Web Part:

| Shar   | ePoint                           |               |                      |
|--------|----------------------------------|---------------|----------------------|
| BROW   | ISE PAGE FORMATTEXT IN           | NSERT         |                      |
| Table  | Picture Embedded Equation Vide   | eo and idio - | App<br>Part Prt Code |
| Tables | Media                            | Links         | Parts Embed          |
|        | ited Pages<br>age for Office 365 |               |                      |

d. From the **Categories** menu, choose **Office 365**, then choose and add the needed web part (click **Add** button on the right):

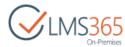

| Shar                                                            | SharePoint          |                           |          |                      |           |                |                   |             |                     |   |
|-----------------------------------------------------------------|---------------------|---------------------------|----------|----------------------|-----------|----------------|-------------------|-------------|---------------------|---|
| BROW                                                            | SE PAG              | E FORM                    | ИАТ ТЕХТ | INSERT               |           |                |                   |             |                     |   |
| Table<br>Tables                                                 | •                   | Embedded<br>Media +<br>Me |          | Video and<br>Audio + | Link<br>• | Upload<br>File | App<br>Part<br>Pa | Web<br>Part | Embed<br>Code Embed |   |
| Apps                                                            |                     |                           |          | List Vie             |           |                |                   |             |                     |   |
| <ul> <li>Blog</li> <li>Content Rollup</li> <li>Forms</li> </ul> |                     |                           | My Cale  | tacts                |           |                |                   |             |                     |   |
|                                                                 | dia and Co          | ontent                    |          | My Tasl              |           |                |                   |             |                     |   |
|                                                                 | ice 365             |                           |          | 4                    |           |                |                   |             |                     | * |
| 📄 Sea                                                           | irch<br>irch-Drivei | n Conton                  |          |                      |           |                |                   |             |                     |   |
|                                                                 | a Web Pa            |                           | t 💌      |                      |           |                |                   |             |                     |   |

- e. Click the **Save & Close** button on the ribbon ();
- f. The chosen web part will now appear on the Course home page:

| My Calenda | My Calendar                                                     |         |           |               |        |          |  |  |  |  |
|------------|-----------------------------------------------------------------|---------|-----------|---------------|--------|----------|--|--|--|--|
| 🔄 🔶 Janua  | 😧 🕣 January 2014 Expand All Collapse All   🔢 Day 🛐 Week 🛐 Month |         |           |               |        |          |  |  |  |  |
| SUNDAY     | MONDAY                                                          | TUESDAY | WEDNESDAY | THURSDAY      | FRIDAY | SATURDAY |  |  |  |  |
| 29         | 30                                                              | 31      | 1         | 2             | 3      | 4        |  |  |  |  |
|            |                                                                 |         |           | 11:00 am - 11 | :30 a  |          |  |  |  |  |
|            |                                                                 |         |           | meeting       |        |          |  |  |  |  |
|            |                                                                 |         |           |               |        |          |  |  |  |  |
| 5          | 6                                                               | 7       | 8         | 9             | 10     | 11       |  |  |  |  |
|            |                                                                 |         |           |               |        |          |  |  |  |  |

Data transmission will be processed with the help of the next web parts:

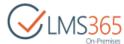

|                         |                                  |                        |           |                                 |             | On-P                  |
|-------------------------|----------------------------------|------------------------|-----------|---------------------------------|-------------|-----------------------|
| age fo                  | or Office                        | e 365                  |           |                                 |             |                       |
| y Tasks                 |                                  |                        |           |                                 |             |                       |
| Today                   |                                  |                        |           |                                 |             |                       |
|                         | rm registration<br>ess: 0%       |                        |           |                                 |             | <b>`</b>              |
| y Contacts              | 5                                |                        |           |                                 |             |                       |
| Teacher :<br>teacher@   | 1<br>)mail.com                   |                        |           |                                 |             |                       |
| y Inbox                 |                                  |                        |           |                                 |             |                       |
| RE: SCORM<br>From: Fred |                                  | ls (extra-raw version) |           |                                 | 1           | L/29/2014 11:11:23 PM |
|                         | player 365 manua<br>ei Khudavets | ls (extra-raw version) |           |                                 |             | 1/29/2014 6:44:25 PM  |
| st View                 |                                  |                        |           |                                 |             |                       |
| ] Туре                  | Name                             |                        | Modifi    | ed                              | Mo          | dified By             |
| M                       | Enroll multiple us               | ers                    | 1/10/2    | 014 3:06 AM                     | Art         | tem Milevsky          |
| <b>W</b>                | Environment                      |                        | 1/10/2    | 014 1:36 AM                     | Art         | tem Milevsky          |
|                         | Testing envirome                 | nt                     | 1/10/2    | 014 2:06 AM                     | Art         | tem Milevsky          |
| y Calenda               | r                                |                        |           |                                 |             |                       |
| 🖻 🄶 Januar              | ry 2014                          |                        | Exp       | and All Collapse                | All   👖 Day | 7 Week 31 Mont        |
| SUNDAY                  | MONDAY                           | TUESDAY                | WEDNESDAY | THURSDAY                        | FRIDAY      | SATURDAY              |
| 29                      | 30                               | 31                     | 1         | 2<br>11:00 am - 11:3<br>meeting | 3           | 4                     |
|                         |                                  |                        |           |                                 |             |                       |

- My Calendar displays information from the Office 365 Outlook Exchange Calendar;
- My Contacts displays information from the Office 365 Outlook Exchange Contacts;
- My Inbox displays information from the Office 365 Outlook Exchange Inbox;
- My Tasks displays information from the Office 365 Outlook Exchange Tasks;
- List View a list view web part that can show information from any list of the Office 365
   SharePoint team site. You can specify the list and list view in the web part's properties:

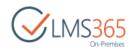

| Select List                                                                                                    | ×                                   | ✓ List View                                                                                          | × |
|----------------------------------------------------------------------------------------------------|-------------------------------------|----------------------------------------------------------------------------------------------------|---|
| Select List                                                                                                    |                                     | Appearance                                                                                           |   |
| <ul> <li>IMS with O365 Test BS</li> <li>Imappdata</li> <li>Imappdata<!--</td--><td>Working on it         Working on it</td><td>Layout     Advanced     List Settings     Title Documents     View All Documents     OK Cancel Apply</td><td>~</td></li></ul> | Working on it         Working on it | Layout     Advanced     List Settings     Title Documents     View All Documents     OK Cancel Apply | ~ |
|                                                                                                    | JK Cancel                           |                                                                                                    |   |

**NOTE:** The List View web-part displays the data under impersonation not under current user. It means that Learner will see all list documents, not only shared with him. But he won't be able to open them.

#### 11.3.2 Sharing Documents

**NOTE:** When you use documents from your Office 365 portal, you don't have to download them constantly and then upload them to your local SP Server. You can now simply create a link to the needed Office document from your SP Server.

#### 11.3.2.1 Adding Shared Documents

To provide links to shared documents, follow the steps described below:

- a. On the Course level, go to the **Documents** section;
- b. On the ribbon menu, choose **Documents** from the **Library Tools**:

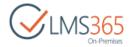

c. Click New Document>Link to a Document:

| Sha           | rePoint                                                                                                    |           |                                      |
|---------------|----------------------------------------------------------------------------------------------------|-----------|--------------------------------------|
| BRO           | NSE FILES LIBRARY                                                                                               |           |                                      |
| Nev<br>Docume |                                                                                                    |           | Edit<br>Document<br>Open & Check Out |
| W             | Create a new document.                                                                                          | _         |                                      |
|               | Website Package<br>Upload a complete zipped website<br>including images and files to be viewed<br>in a browser. | Type      | Name<br>List                         |
|               | Wiki Page<br>Create a new wiki page.                                                                            | 1d docume | Article ≅ №<br>nt                    |
|               | Basic Page<br>Create a new basic page.                                                                          |           |                                      |
|               | Multimedia content<br>Create any type of Multimedia files<br>(video, audio, stream etc.)                        |           |                                      |
|               | Link to a Document<br>Create a link to a document in a different<br>location.                                   |           |                                      |
|               | Link to a Multimedia Content                                                                                    |           |                                      |
| ļ             | 🎽 Drop Box                                                                                                    | _         |                                      |

d. In the open form, on the **Document URL** form click the **Browse** button (

| New link to a document:                                                        | 0                                                    |           |
|--------------------------------------------------------------------------------|------------------------------------------------------|-----------|
| Document Link<br>Specify the name and URL of the document you want to link to. | Document Name:<br>Document URL (Click here to test): | OK Cancel |

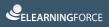

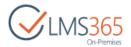

e. In the open form, check the **SharePoint Online** radio button:

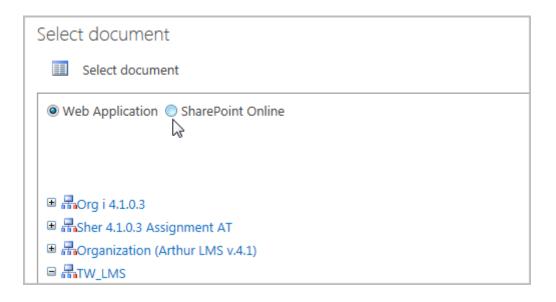

f. In the open form choose the document you want to be linked. Click **OK**. Then again **OK**:

| Select document          |
|--------------------------|
| Select document          |
| © Web Application        |
| ▲ 品LMS with O365 Test BS |
| 4 🛲 sub site             |
| ▲ Documents              |
| Test.docx                |
| ▷ 🖻 Site Assets          |
| 🖻 document library       |
| ▷ 📴 Documents            |

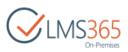

g. In the edition form fill in all required fields and click the Save button:

| SharePoint                                                                                             |                                                                                                    | Newsfeed SkyDrive Sites Teache                                                                                                    | eri- 🛱   |
|----------------------------------------------------------------------------------------------------|----------------------------------------------------------------------------------------------------|----------------------------------------------------------------------------------------------------|----------|
| BROWSE EDIT                                                                                            |                                                                                                    | 🗘 share 🐒                                                                                                    | 슈 FOLLOW |
| 1                                                                                                    | elete<br>Term                                                                                                    |                                                                                                    |          |
| Tools                                                                                                  | Items on this list require content approval.                                                                          | pproval. Your submission will not appear in public views until approved by someone with proper rights. More information on co                                                                                                    | ontent   |
| Calendar                                                                                               | Content Type                                                                                                    | Link to a Document  Create a link to a document in a different location.                                                                                                    |          |
| <ul> <li>Discussion Board</li> <li>Chat</li> <li>Mailbox</li> </ul>                                    | URL *                                                                                                    | Type the Web address: (Click here to test) https://elearningforce.sharepoint.com/sites/LMS with O365 Test BS/s Type the description: https://elearningforce.sharepoint.com/sites/LMS with O365 Test BS/s                                                                                                    |          |
| <ul> <li>Links</li> <li>Reports</li> <li>Learning Module</li> <li>Quizzes</li> <li>Drop Box</li> </ul> | Description                                                                                                    | A AI B I U I 影 等 唱 I 汪 汪 读 读 I <u>A</u> 例 M M                                                                                                    |          |
| Assignments     Assignments     Attendance     Conference     Grade Book                               | Keywords<br>Link Target                                                                                               | _self     _self     _ |          |
| ③ Help<br>ITracking<br>ऒ Wiki Pages                                                                    | Start Date                                                                                                    | Scheduled approval start date                                                                                                    |          |
| 월 Seating Chart<br>g Learners & Groups                                                                 | End Date<br>Open this Web Part Page in maintenan                                                                      | Scheduled approval end date                                                                                                    |          |
| ब्रुच Staff<br>व्हे Roster<br>@ Plagiarism                                                             | Open Web Part Page in maintenance v<br>Created at 1/31/2014 5:17 PM by Teach<br>Last modified at 1/31/2014 5:17 PM by | riew Save                                                                                                    | Cancel   |

h. You will be redirected to the **Documents** section with the newly added linked document:

| SharePoint           |                                                                                                    |                      |             |                   |             |
|----------------------|----------------------------------------------------------------------------------------------------|----------------------|-------------|-------------------|-------------|
| BROWSE FILES LIBRARY |                                                                                                    |                      |             |                   |             |
| Con-Premises         | <sup>e</sup> <sup>Course 1</sup><br>DOCU                                                                                                    | learners2<br>Ments 💿 |             |                   |             |
| Tools                | 🔲 Туре                                                                                                    | Name                 | Description | Modified          | Modified By |
| 📢 Announcements      |                                                                                                    | List                 |             | 1/10/2014 1:52 PM | Teacher 1   |
| Calendar             |                                                                                                    | Article B NEW        |             | 1/31/2014 4:21 PM | Teacher 1   |
| 🗗 Documents          | N and a second second s | Test 🖩 NEW           |             | 1/31/2014 5:18 PM | Teacher 1   |

#### 11.3.2.2 Uploading Documents from Office 365

You may not only provide links to shared documents, but also upload documents straight from the **Office 365** portal. To do it, follow the steps described below:

- a. On the Course level, go to the **Documents** section;
- b. On the ribbon menu, choose Files tab:

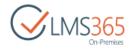

c. Click Upload Document from Office 365:

| ShareP            | oint            |                     |          |               |   |               |                  |                |                    |
|-------------------|-----------------|---------------------|----------|---------------|---|---------------|------------------|----------------|--------------------|
| BROWSE            | FILES           | LIBRARY             |          |               |   |               |                  |                |                    |
| New<br>Document + | Upload Do       | ocument Fron<br>365 | n Office | Uplo<br>Docum |   | New<br>Folder | Edit<br>Document | Check Out      | View<br>Properties |
|                   |                 | New                 |          |               |   |               | Ор               | en & Check Out |                    |
| Tools             |                 |                     |          | Туре          |   | Name          | Descri           | otion          |                    |
| 🥡 A               | 📢 Announcements |                     |          |               | H |               | List             |                |                    |

d. In the open form choose the document you want to upload. Click **OK**:

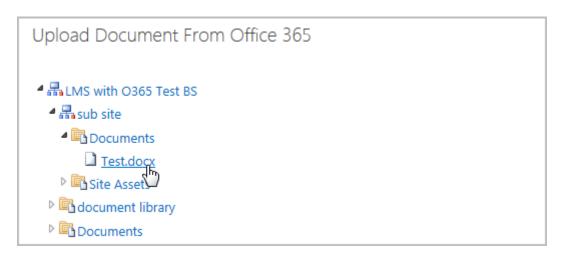

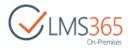

e. In the edition form fill in all required fields and click the **Save** button:

| Documents    | - Test,docx                                                                                                    | × |
|--------------|----------------------------------------------------------------------------------------------------|---|
| EDIT         |                                                                                                    |   |
| Save Cancel  | Paste Cut<br>Paste Copy<br>Paste Delete<br>Item                                                                                                    |   |
| Commit       | Clipboard Actions                                                                                                    |   |
|              | nis list require content approval. Your submission will not appear in public views until<br>by someone with proper rights. More information on content approval. |   |
| Content Type | Document       Create a new document.                                                                                                    |   |
| Description  | A AÌ B Z U   ≣ ≣ ≣   Ξ Ξ Ξ Ξ I A 🖄 M 🗤                                                                                                    |   |
|              |                                                                                                    |   |
| Link Target  | <ul> <li>_self</li> <li>Specify your own value:</li> </ul>                                                                                                    |   |
| Start Date   | Name of window where link will be opened when clicked          Image: Scheduled approval start date                                                              |   |
| End Date     | Scheduled approval end date                                                                                                    |   |
| Keywords     |                                                                                                    |   |
|              | 2014 5:24 PM by         Teacher 1         Save         Cancel           1/31/2014 5:24 PM by         Teacher 1         Save         Cancel                       | ] |

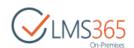

f. You will be redirected to the **Documents** section with the newly uploaded document:

| Soft  | Software Course Search this site ${\cal P}$ |                          |                |        |             |             |                 |                     |  |  |
|-------|---------------------------------------------|--------------------------|----------------|--------|-------------|-------------|-----------------|---------------------|--|--|
| D     | Documents 🛛                                 |                          |                |        |             |             |                 |                     |  |  |
|       |                                             |                          |                |        |             |             |                 |                     |  |  |
| Ð     | New                                         | 🚹 Upload 🛛 🛃 Sync        | 💙 Share        | More 🗸 |             |             |                 |                     |  |  |
| All D | ocume                                       | nts Approve/reject Items | My submissions |        | Find a file | Q           |                 |                     |  |  |
| ~     | Ľ                                           | Name                     | Description    |        | Modified    | Modified By | Approval Status | Scheduling Approval |  |  |
|       |                                             | Documents                | •••            |        | February 3  | ageucheva_a | Pending         |                     |  |  |
|       |                                             | Important Information    |                |        | February 15 | ageucheva_a | Approved        | In Progress         |  |  |
|       | <b>e</b>                                    | SharePoint Introduction  | •••            |        | February 15 | ageucheva_a | Approved        | In Progress         |  |  |

#### 11.3.2.3 Adding Shared Documents to a Learning Module

You can also add shared documents to a Learning Path. To do it, follow the steps described below,

- a. On the Course level, go to the Learning Module section;
- b. Choose the needed Learning Module and enter the Settings section;
- c. Click Add Item:

| Learning Module |
|-----------------|
| Assignment 1    |
| Vi Quiz 1       |
| Content         |
| <u>Add Item</u> |

d. In the **Item Type** section choose **Document**; in the **Items Settings** section click the **No Selection > Select document:** 

| Item settings                                     |                          |
|---------------------------------------------------|--------------------------|
| Please perform settings related to this item type | File Name No selection - |
|                                                   | Select document          |
| Parent node                                       |                          |
| Please select parent node                         | <none> 💌</none>          |

e. In the open form, check the **SharePoint Online** radio button:

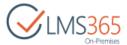

| Select document                                                                                                    |  |  |  |  |
|----------------------------------------------------------------------------------------------------|--|--|--|--|
| Select document                                                                                                    |  |  |  |  |
| © Web Application                                                                                                    |  |  |  |  |
| A 🛃 LMS with O365 Test BS                                                                                                    |  |  |  |  |
| Image: Second second second |  |  |  |  |
| Image: Image: |  |  |  |  |
| ▷ 🖻 Documents                                                                                                    |  |  |  |  |

f. In the open form choose the document you want to be added to the current Learning Module. Click **OK.** Then again **OK**:

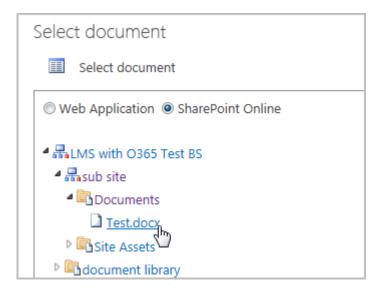

g. The link to the newly added document will appear in the Add Item form:

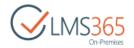

## lp1 → List Settings → Add Item

| Item Type                                     | Item Type:                                                                                                    |
|-----------------------------------------------|----------------------------------------------------------------------------------------------------|
| Select the type of item you want to<br>create | © AICC                                                                                                    |
|                                               | © Chapter                                                                                                    |
|                                               | © Content                                                                                                    |
|                                               | Occument                                                                                                    |
|                                               | © File                                                                                                    |
|                                               | © Link                                                                                                    |
|                                               | © LRM                                                                                                    |
|                                               | O Quiz                                                                                                    |
|                                               | © SCORM                                                                                                    |
|                                               | ◎ Survey                                                                                                    |
|                                               | © Assignment                                                                                                    |
|                                               |                                                                                                    |
| Item settings                                 |                                                                                                    |
| Please perform settings related to            | File Name https://elearningforce.sharepoint.com/sites/LMS with O365 Test BS/sub site/Shared Documents/Test.docx 🗸 |
| this item type                                |                                                                                                    |
| Providence la                                 |                                                                                                    |
| Parent node                                   | <none> 💌</none>                                                                                                   |
| Please select parent node                     |                                                                                                    |
| Prerequisites                                 |                                                                                                    |
| · · · · · · · · · · · · · · · · · · ·         |                                                                                                    |
|                                               | OK Next Cancel                                                                                                    |
|                                               |                                                                                                    |

h. Click **OK** to save the changes. You will be redirected to the current Learning Module **Settings** section with the newly added linked document:

| Learning Module |  |
|-----------------|--|
| Assignment 1    |  |
| Voltaria Quiz 1 |  |
| Test.docx       |  |
| Add Item        |  |

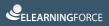

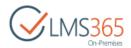

## 12 SHAREPOINTLMS LOGGING

SharePointLMS generates specific logs only during installation/upgrade process. These logs are created and stored in the installation files' folder. Else, there are no specific log files. All logs are captured in the windows event viewer and SharePoint ULS logs on the server side.

Logs related to SharePointLMS are generated in ULS log files under the category 'EFI' which is a category of the elearningforce.sharepoint.common.wsp solution. Additionally there's a farm feature **SharePointLMS Logging** that allows configuring what kind of warning will be captured. To activate it go to **Central Administration>System Settings> Manage Farm Features** and activate the mentioned feature:

|   | ELEARNINGFORCE - LMS: Logging | Activate |  |
|---|-------------------------------|----------|--|
| e |                               | Activate |  |

When it's activated, the following categories are registered for SharePointLMS available for Diagnostic Logging:

| Diagnos | stic Logging                                                                                   |                                        |             |             |
|---------|------------------------------------------------------------------------------------------------|----------------------------------------|-------------|-------------|
|         | Event Throttling<br>Use these settings to control<br>the severity of events captured           | Select a category Category             | Event Level | Trace Level |
|         | in the Windows event log and                                                                   | ■ □ All Categories                     |             |             |
|         | the trace logs. As the severity<br>decreases, the number of                                    | Access Services                        |             |             |
|         | events logged will increase.                                                                   | Access Services 2010                   |             |             |
|         | You can change the settings<br>for any single category, or for<br>all categories. Updating all | Business Connectivity Services     CCM |             |             |
|         | categories will lose the                                                                       | Dashboard Arrow SharePointLMS          |             |             |
|         |                                                                                                | General                                | Warning     | Medium      |
|         |                                                                                                | GlobalAnnouncements                    | Warning     | Medium      |
|         |                                                                                                | ✓ Plagiarism                           | Warning     | Medium      |
|         |                                                                                                | ✓ Reports                              | Warning     | Medium      |
|         |                                                                                                | ✓ Tasks                                | Warning     | Medium      |